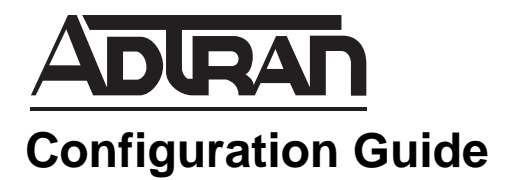

# **Integrated Traffic Monitoring**

This configuration guide describes integrated traffic monitoring (ITM) and its use on ADTRAN Operating System (AOS) products. Including an overview of the ITM and Top Traffic processes, applications, and detailed configurations, this guide provides all the necessary information for step-by-step configuration of ITM. This guide also includes a troubleshooting section outlining the proper uses of the **show** and **debug** commands, which verify that ITM has been configured and is functioning properly.

This guide consists of the following sections:

- *[ITM Overview](#page-1-0)* on page 2
- *[ITM Process](#page-1-1)* on page 2
- *[Traffic Flow Data Collection](#page-4-0)* on page 5
- *[Hardware and Software Requirements and Limitations](#page-7-0)* on page 8
- *[Configuring ITM and Top Traffic Using the GUI](#page-8-0)* on page 9
- *[Viewing ITM and Top Traffic Statistics \(GUI\)](#page-20-0)* on page 21
- *Configuring ITM and Top Traffic Using the CLI* on page 26
- *[Viewing Top Traffic Statistics \(CLI\)](#page-31-0)* on page 32
- *[Viewing Top Traffic Statistics Using Email](#page-32-0)* on page 33
- *[Example ITM Configuration](#page-33-0)* on page 34
- *[ITM and Top Traffic Command Summaries](#page-37-0)* on page 38
- *[Troubleshooting](#page-39-0)* on page 40

## <span id="page-1-0"></span>**ITM Overview**

ITM is a method of tracking traffic flow patterns across interfaces on a router. ITM can monitor traffic flows over both ingress (incoming) and egress (outgoing) interfaces. The traffic flow data is collected and sent using Netflow 9 (RFC 768) over User Datagram Protocol (UDP) to either an external data collector or through the internal Top Traffic data collector, analyzing the traffic flow patterns and presenting the information in an intuitive graphic form.

ITM facilitates network configurations based on previous traffic flow patterns. By monitoring traffic flows, decisions can be made regarding traffic engineering, traffic profiling, security measures, and quality of service (QoS) issues. By providing a standardized method of recording, analyzing, and viewing network traffic flow data, ITM helps network administrators make smart decisions regarding optimal network configurations.

### **Traffic Engineering**

Traffic engineering involves manipulating routed traffic based on captured traffic flow patterns. Engineered routes travel through paths that would not have been used if standard routing procedures were employed, resulting in a routed network that is malleable. By presenting captured traffic flow data, ITM allows for traffic engineering on a per network basis. The captured traffic flow data aids in the understanding of beginning-to-end traffic trends, and can be used to route traffic for load distribution across multiple paths or to reroute traffic to a preferred path.

### **Traffic Profiling**

Traffic can be profiled using ITM's captured traffic flow data. By recording and analyzing where traffic is entering and leaving the network, it becomes possible to understand the network traffic trends. Traffic flow data can be recorded and sorted by interface, ingress/egress, time, protocol, or source/destination. The traffic flow records present an overall view of the network, revealing where heavy traffic is flowing, and where network resources should be allocated, both presently and for future network growth.

### **Security**

ITM provides an extra level of network security through captured traffic flow data. Monitoring traffic on the network reveals anomalies or changes in network behavior that need to be corrected.

### **Quality of Service**

By keeping a record of the heaviest traffic flows, ITM shows bandwidth usage and indicates what type of traffic is most frequent for certain IP addresses or interfaces, allowing for clear decisions to be made regarding QoS allocations.

### <span id="page-1-1"></span>**ITM Process**

ITM functions by capturing traffic flow data and sending it to an external data collector and/or analyzer or through the internal Top Traffic data collector. First, ITM captures traffic flow information, which is then sent to a flow cache. The flow cache stores the information until it expires, at which time it is exported to the specified data collector/analyzer.

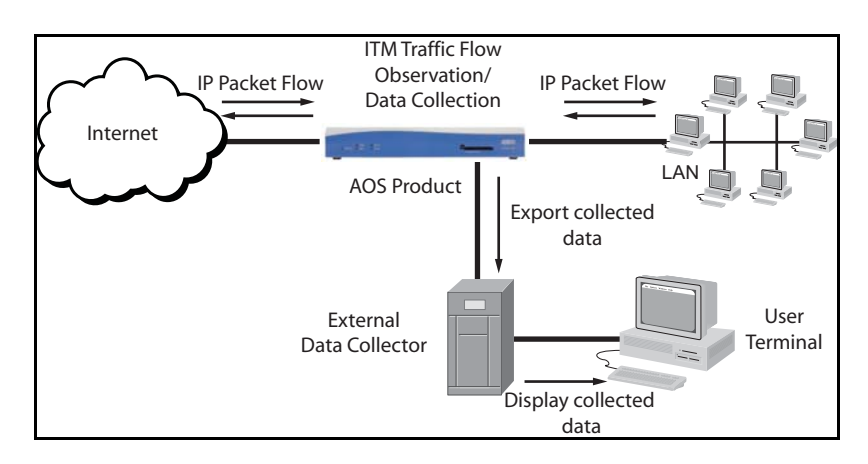

The following illustration shows how ITM fits into the network.

**Figure 1. ITM Network Diagram**

As traffic enters or exits the AOS product, ITM captures a snapshot of the traffic flow and exports the information to the external data collector, or collects the information through Top Traffic. The external data collector stores the gathered information, uses software to analyze it, and displays it on a user terminal. The analyzed information can be used to determine traffic flow patterns on the network, and make decisions accordingly. Top Traffic collects the information and produces listings of the hosts sending the most data (Top Talkers) and the hosts receiving the most data (Top Listeners). A more detailed overview of Top Traffic is located on [page](#page-5-0) 6 of this guide.

### **Traffic Flow Data Criteria**

ITM begins by capturing traffic flow information. As each IP packet arrives at an AOS product, it is inspected for specific criteria. These criteria include the following:

- Traffic flow type: whether the IP packet is incoming (ingress) or outgoing (egress)
- Interface crossed: which interface the IP packet flows through on the AOS product
- Source IP address: where the IP packet originated
- Destination IP address: where the IP packet is destined
- Type of service (ToS) octet: the 8-bit number that determines the traffic classification of the IP packet and its per-hop behavior
- Protocol type: which Layer 4 protocol is used to transport the IP packet
- Source port: the source port specified in the IP packet
- Destination port: the destination port specified in the IP packet

The IP packets are grouped based on these criteria. Groups of IP packets with similar attributes are called traffic flows.

### **Traffic Flow Data Collection**

Information about traffic flows is captured at observation points. Observation points in the ITM application are most often network interfaces. On platforms with RapidRoute enabled, RapidRoute architecture behaves as additional observation points by noticing any IP packets not already classified in a traffic flow. The following illustration depicts the operation of observation points within the ITM architecture.

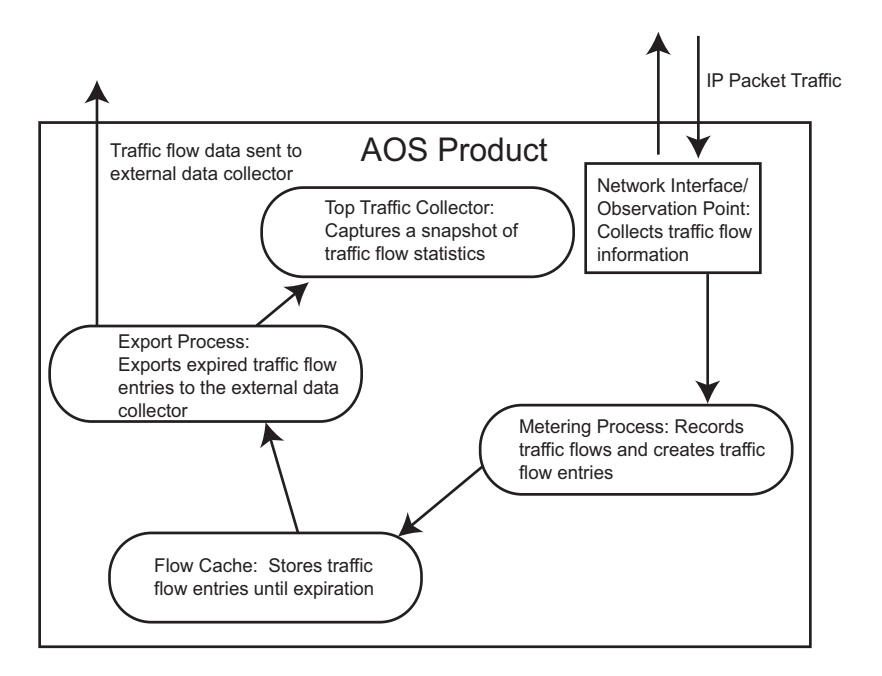

**Figure 2. ITM Internal Process**

Once traffic flows have been observed by an observation point, the observation point initializes a metering process on the part of the flow cache.

### **Traffic Flow Data Sampling and Filtering**

Sampling and filtering are two methods that provide a cross-section view of traffic flow while reducing the amount of data collected and stored using ITM.

Sampling provides a snapshot of traffic flow activity. By reducing the amount of traffic flow data collected, sampling minimizes memory and CPU usage. Sampling allows an interface to collect only one of a specified number of IP packets that the interface is receiving or sending. To ensure an accurate sampling of traffic flow patterns, the sampling method can be either random or fixed.

Filtering occurs by including an access control list (ACL) when ITM is enabled. By including an ACL in ITM, undesired traffic can be filtered out of the accumulating traffic flow data. For example, all traffic to a Web server could be filtered out if the monitoring focus is on abnormal traffic activity.

To further reduce the amount of traffic flow data collected, sampling can be used in conjunction with an ACL. In this case, fewer data packets are inspected because of sampling, and the packets inspected are filtered through the ACL for further reduction.

### **Traffic Flow Data Metering**

The AOS product's flow cache monitors the traffic flow information. It collects IP header information, organizes the packets into traffic flows, and determines when traffic flows have expired and are ready for export. Once the ITM flow cache has been notified by the network interface (observation point), it organizes the traffic flows into flow entries and determines when the entries will be exported to the external data collector.

### **Traffic Flow Data Storage**

Traffic flow entries are stored in the flow cache until they expire. Entry expiration occurs in one of three ways: (1) the configured expiration time has passed; (2) the Transmission Control Protocol (TCP) connection between the cache and the flow collector has expired due to FINISH/RESET signaling; or (3) critical configuration changes have been made (for example, changing the sampling rate). The default mode of expiration is based on a configured number of minutes (default is 30 minutes) for the traffic flow entry to be stored in the cache.

### <span id="page-4-0"></span>**Traffic Flow Data Collection**

nov

There are a couple of options with regard to traffic flow data collection. Traffic flow data can be sent either to an external collector, collected internally through Top Traffic, or both.

#### **Traffic Flow Data Export to External Collector**

*External Data Collectors provide a more detailed view of traffic flow entries, but are not required for ITM to function. Collected data may be sent to an external collector for more detailed information, or sent through ITM's internal Top Traffic data collector for general usage overviews. ITM's Top Traffic feature is detailed on [page 6](#page-5-0) of this guide.*

Once the traffic flow entries have expired, they are ready for export. When exporting traffic flow data, there are multiple types of information sent to the external flow data collector. There is data information about each traffic flow, as well as system information about each traffic flow, and the traffic flow record itself. The information about the traffic flow record is called a template. Templates are used to describe the types and lengths of individual header fields within a traffic flow data record, and communicate to the external data collector what type of information to expect in the ITM flow record. The following tables describe the information contained in each template.

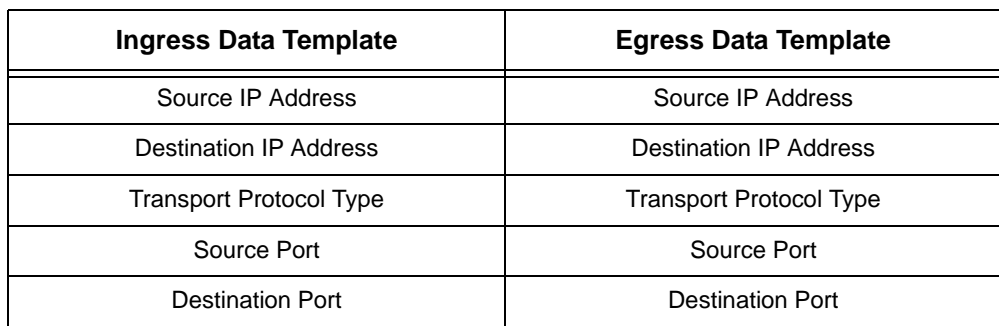

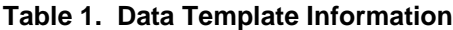

| <b>Ingress Data Template</b>   | <b>Egress Data Template</b>    |
|--------------------------------|--------------------------------|
| <b>ToS Bits</b>                | <b>ToS Bits</b>                |
| Packets in a Flow              | Packets in a Flow              |
| Bytes in a Flow                | Bytes in a Flow                |
| Input Interface                | Input Interface                |
| System Up Time of First Packet | Output Interface               |
| System Up Time of Last Packet  | Next Hop IP Address            |
| <b>Flow Direction</b>          | System Up Time of First Packet |
|                                | System Up Time of Last Packet  |
|                                | <b>Flow Direction</b>          |

**Table 1. Data Template Information** *(Continued)*

#### **Table 2. Options (System) Template Information**

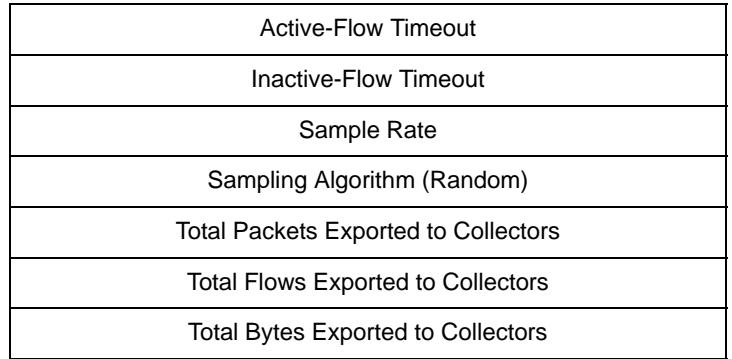

Templates are sent to the external data collector after a user-specified number of expired traffic flow entries and are also re-sent periodically on a user-defined interval. The templates must be re-sent periodically because UDP is often unreliable, and the collector may discard all traffic flow data lacking valid template information.

From this point, the chosen external data collector receives and stores the traffic flow entries generated by ITM. This information can be analyzed and viewed, depending on the capabilities of the chosen external data collector.

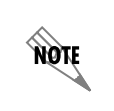

*For information on external data collector configuration, refer to the user guide or manual for your particular collector type.*

### <span id="page-5-0"></span>**Top Traffic Internal Data Collector**

Using the internal Top Traffic data collection feature of ITM, several of the most important flow cache statistics can be viewed at a glance from within the router itself. The Top Traffic feature incorporates the statistics of Top Talkers (top bandwidth users by source IP address), Top Listeners (top bandwidth users by destination IP address), and Port Lists (amounts of traffic observed on specific ports) into easily viewed

output, accessed through either the command line interface (CLI) or Web-based graphical user interface (GUI). These statistics are captured by the metering process at the traffic flow observation point, and collected as traffic flow entries expire from the flow cache. These statistics allow the user to see the nature of traffic being processed by the router without having to configure a separate server to collect data. The following diagram depicts where the Top Traffic feature fits into the ITM process:

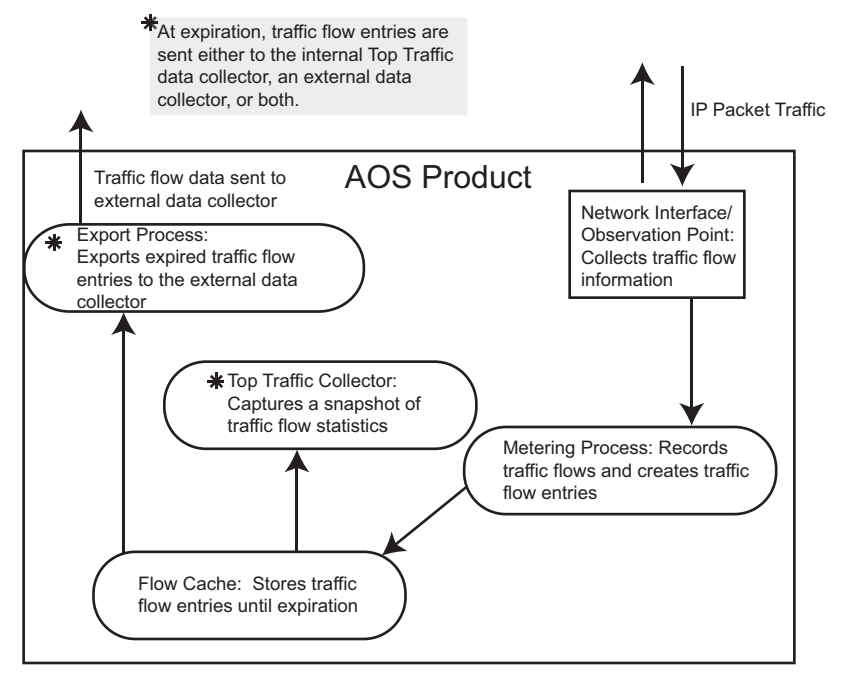

**Figure 3. Top Traffic Feature in ITM**

The internal Top Traffic data collector can be enabled instead of or in conjunction with an external data collector, or it can operate with no external data collector configured. Because Top Traffic collects and processes expired flow cache entries in a separate function from their exportation, it can function independently of an external collector. With both an external data collector and Top Traffic enabled, expired flow cache entries are sent to both the external data collector and through the Top Traffic collector. With only an external data collector configured, no data is sent through the Top Traffic collector. With only Top Traffic enabled, no data is sent to an external collector. The separation of Top Traffic collection from external data collectors allows the Top Traffic collector, an external data collector, or both to be enabled.

### <span id="page-7-0"></span>**Hardware and Software Requirements and Limitations**

Support for ITM is available on AOS products as outlined in the ADTRAN knowledge base article number 2272, *Product Feature Matrix*. This matrix is available online at http://kb.adtran.com.

The ITM feature is available on AOS data products running firmware version 16.1 or later.

The Top Traffic feature is available on AOS data products running firmware version 17.1.1 or later.

Top Traffic Web-based graphical information is available on AOS data products running firmware version 17.2.1 or later.

The ITM and Top Traffic (Top Talkers) features are available on AOS voice products running firmware version A1.1 or later.

### **External Data Collector**

For some networks, ITM can be enhanced by using external data collector. ITM currently employs Netflow version 9 as an export protocol for maximum operability with external data collectors. External data collectors provide a place for analyzing traffic flow data, and often contain software that presents the data in graphical form. Collectors come in both purchased applications and freeware. Commercial applications include IBM's Aurora and IdeaData's Traffic and Security Analysis, and freeware collectors include Flow-Viewer and Plixer's Scrutinizer.

### **ITM Limitations**

Using ITM does slightly affect memory and CPU usage on your AOS product. Depending on the amount of available memory, capturing large amounts of traffic flow data may fill up the flow cache. An increase in memory or a reduction in data capture (by using sampling, for example) can alleviate this problem.

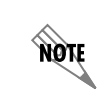

*To keep ITM memory and CPU usage to a minimum, RapidRoute must be enabled on each interface to be monitored using the ip ffe command from the interface configuration mode.* ITM observes IP packet information in the traffic flow upon ingress or egress; it does not analyze the traffic over its lifetime within the AOS product. As a result, ITM does not consider the execution details of features like the following:

- Internal routing modification using policy based routing (PBR) and virtual routing and forwarding (VRF)
- Packet encapsulation using generic routing encapsulation (GRE), IPSec, and virtual private networks (VPNs)
- Packet modification using network address translation (NAT)
- Packet replication using multicast

While these features can be used on an AOS product with ITM enabled, do not expect to use ITM to configure or diagnose problems with these types of applications.

ITM only monitors routed traffic. Therefore, ITM is not available to monitor switchport interface traffic.

### **Top Traffic Limitations**

The Top Traffic feature of ITM does not provide as much information as an external data collector. It provides a snapshot of important traffic flow statistics (such as bandwidth information) through byte or packet counts, and which addresses and ports are using the bandwidth resources. For smaller networks, the Top Traffic feature allows a quick glance at traffic monitoring information from within the AOS product itself without the use of an external data collector.

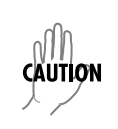

*ADTRAN recommends that routers with high bandwidth or large flow counts have a large sampling rate applied to the flow collector to reduce memory drain and maintain high throughput performance. Failure to apply a sufficient sampling rate on a high-usage router may result in adverse effects on the unit.*

## <span id="page-8-0"></span>**Configuring ITM and Top Traffic Using the GUI**

The following steps are required to implement ITM in AOS:

- Enable ITM on selected ingress or egress interface(s).
- Decide whether or not traffic will be sampled and/or filtered.
- If filtering is chosen, create an ACL (if one does not already exist).
- Determine sampling rate and type, if applicable.
- Specify the amount of time traffic flow data is kept in the flow cache before it expires.
- If using external collection, determine and specify the external data collector to which traffic flow data will be exported.
	- Specify how many IP packets will be exported before template information is sent.
	- Specify how often template information will be re-sent.
- If using Top Traffic collection, refer to *[Configuring Top Traffic Using the GUI](#page-14-0)* on page 15 of this guide.

### <span id="page-9-0"></span>**Accessing the GUI**

To begin configuring ITM through the GUI, follow these steps:

- 1. Open a new Web page in your Internet browser.
- 2. Type your AOS product's IP address in the Internet browser's address field in the following form: **http://***<ip address>* For example: **http://208.61.209.200**
- 3. At the prompt, enter your user name and password and select **OK**.

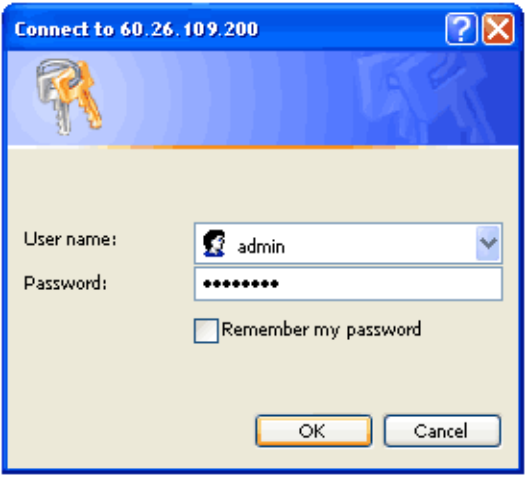

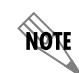

*The default user name is admin and the default password is password.*

4. In the menu on the left, navigate to **Monitoring** > **Traffic Monitor** > **IP Flow/Top Traffic**.

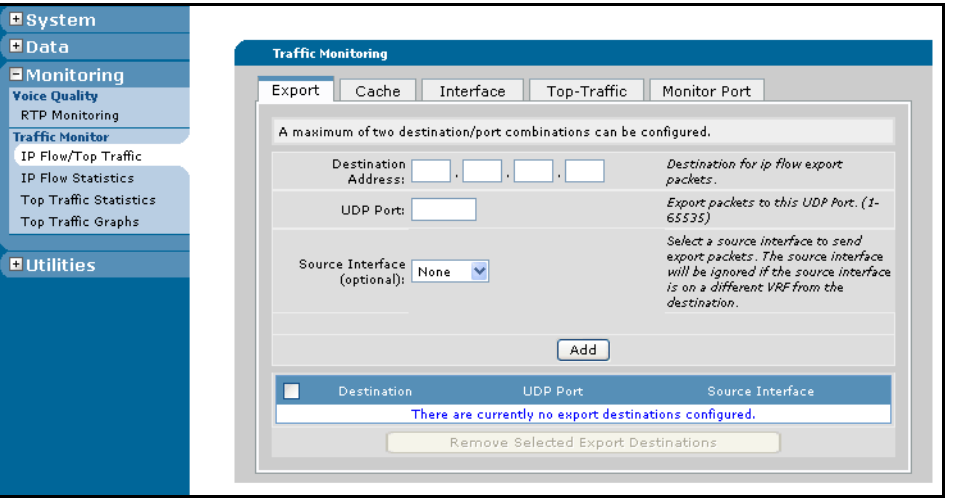

### <span id="page-10-0"></span>**Enabling ITM Using the GUI**

After the GUI has been accessed, ITM must be enabled on the interfaces you wish to monitor. Ingress and egress parameters specify which traffic is to be monitored by Top Traffic and/or an external data collector. Ingress, the most commonly used logging feature, specifies that incoming traffic is monitored, and egress specifies that forwarded or outgoing traffic is monitored. Both ingress and egress traffic can be monitored on an interface, depending on the desired configuration. Simply enabling ITM on an interface results in using the default values for all user-configurable parameters. See Table [3 on page 27](#page-26-0) for a complete list of default values.

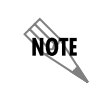

*To keep ITM memory and CPU usage to a minimum, RapidRoute must be enabled on each interface to be monitored using the ip ffe command from the interface configuration mode.*

To enable ITM on a specific interface, follow these steps:

1. Select the **Interface** tab from the **IP Flow/Top Traffic** menu. On this tab, you will enable ITM to monitor ingress or egress traffic on a specified interface.

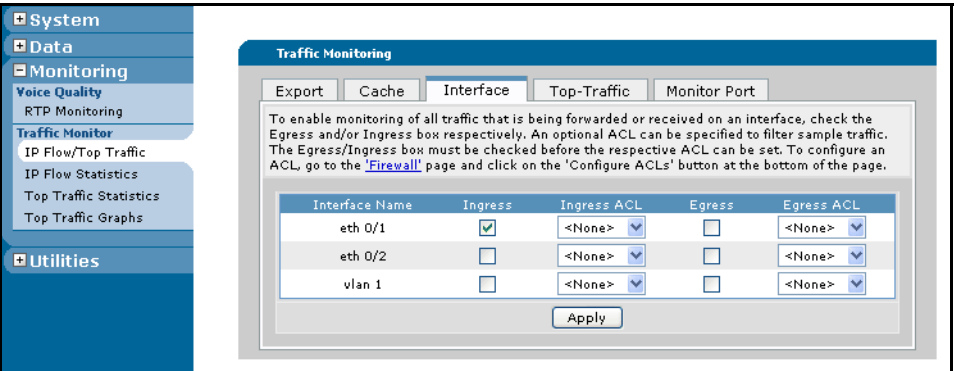

- 2. To select an interface on which to enable ITM, check the box next to the interface to be monitored. Checking the box will enable either ingress or egress ITM for that interface.
- 3. Select the correct ACL from the drop-down menu if you wish to filter ITM through an ACL on the specified interface. Each interface can be monitored through ingress and/or egress, and ACLs can be applied to both traffic directions.

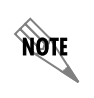

*For more information regarding the creation of ACLs, refer to the IP ACLs in AOS configuration guide available on the AOS Documentation CD shipped with your AOS product or available online at http://kb.adtran.com (article number 3087).*

4. After enabling an interface and applying the desired ACL, select **Apply** to apply the settings. A message reading **Apply successful!** will appear at the bottom of the screen to confirm that ITM is enabled on the chosen interfaces.

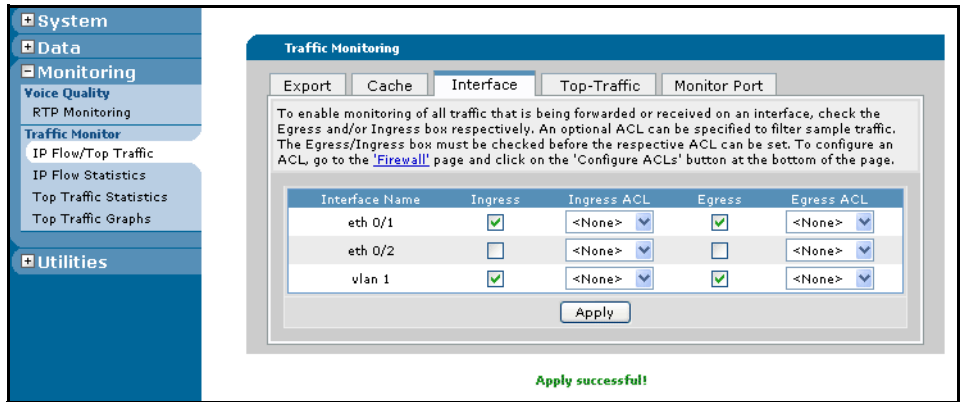

### **Configuring Sampling Options**

To employ system-wide sampling on an interface with ITM enabled, determine the desired sampling rate. By specifying a certain number of packets (out of a range of packets) for collection, less traffic data is collected and stored while still providing an accurate view of traffic activity. To specify sampling rates, follow these steps:

1. Select the **Cache** tab from the **IP Flow/Top Traffic** menu.

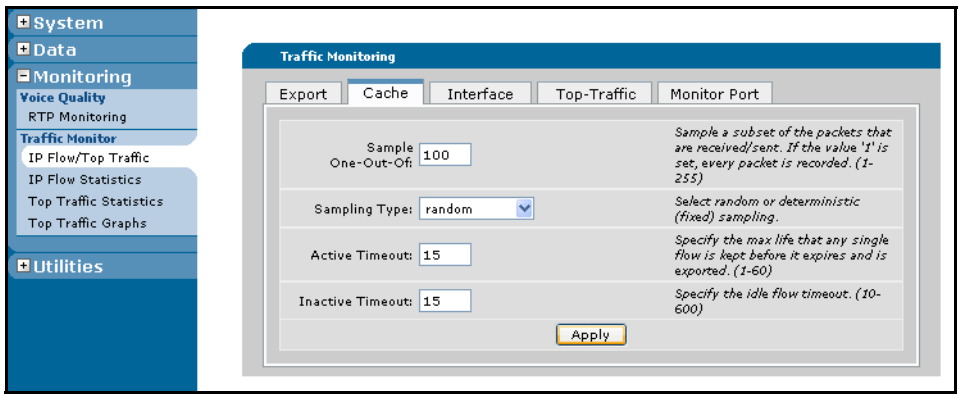

- 2. In the **Sample One-Out-Of** field, enter the number of packets that will flow between data collection. The range of packets is 1 to 255. If 1 is entered, every packet in a flow will be collected. If any number up to 255 is collected, that number of packets will pass before another packet is collected.
- 3. Select the **Sampling Type** (**random** or **deterministic**).

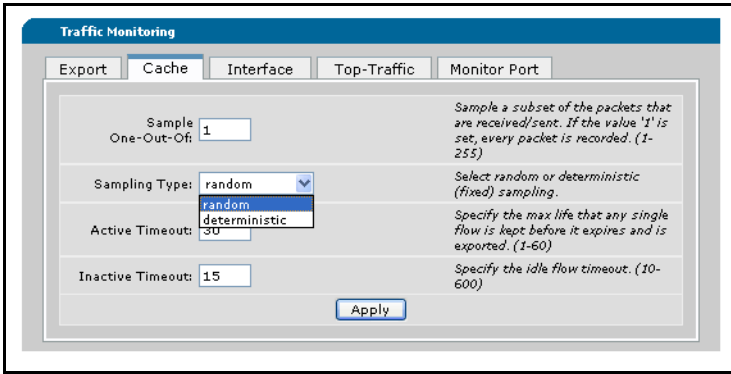

Selecting **random** indicates that a packet collected from the packet flow will not be the same one every time. For example, if **random** is selected, although 1 out of every 50 packets is collected, it will not be the fiftieth packet every time, but will be a random packet between 1 and 50. Random sampling provides a more accurate view of traffic flow patterns.

Selecting **deterministic** indicates that the packet collected from the packet flow will be the same one every time. For example, if **deterministic** is selected, the 1 packet collected out of 50 will be the fiftieth every time. Because of cyclical traffic patterns often found in networks, deterministic sampling performs faster than random sampling but includes a risk of less accurate results.

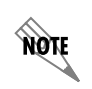

*For routers with a heavy traffic load, sampling at a rate less than or equal to 1 out of every 100 packets is recommended.*

4. Determine if traffic flow entry expiration defaults need to be changed.

### **Setting Traffic Flow Entry Expiration**

Traffic flow entries are the data collected about traffic flows. Entries are stored in the flow cache and are termed either active or inactive. Active traffic flows refer to the maximum life of a single flow that continues to have packets detected at the observation point; inactive traffic flows refer to idle flows that no longer have packets detected at the observation point. When traffic flow entries expire, they are ready to be exported to the flow collector. To set the expiration times for active and inactive traffic flows, follow these steps:

1. Continuing with the **Cache** tab, the expiration time for active flows in the appropriate box. The range of storage time is 1 to 60 minutes, with a default expiration time of 30 minutes.

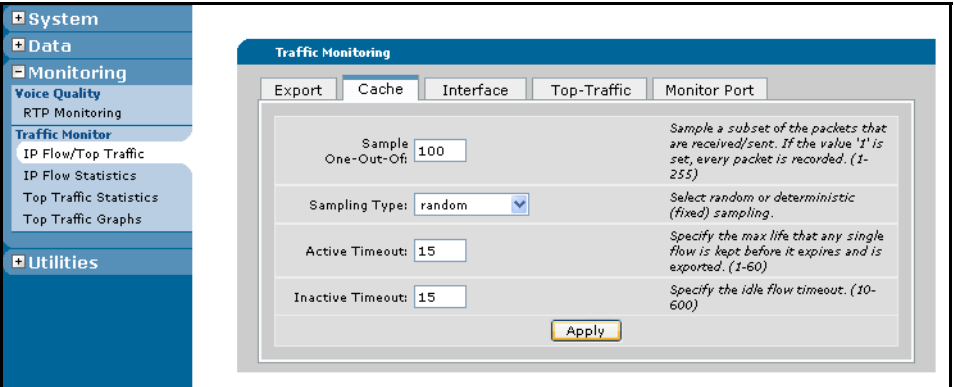

- 2. Enter the expiration time for inactive flows in the appropriate box. The range of storage time is 10 to 600 seconds, with a default expiration time of 15 seconds.
- 3. Select **Apply** to apply the settings.

### **Configuring Traffic Flow Export**

Specifying a destination for traffic flow exportation allows the data collected to be sent to an external data collector for analysis.

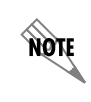

*This feature can be used in conjunction with ITM Top Traffic. If only Top Traffic is being used, traffic flow export does not need to be configured. For Top Traffic configuration steps, refer to [Configuring Top Traffic Using the GUI on page 15.](#page-14-0)*

Traffic flow data can be sent to two different destinations or port configurations. When specifying the destination of traffic flow exports, several parameters can be included. To configure traffic flow export, follow these steps:

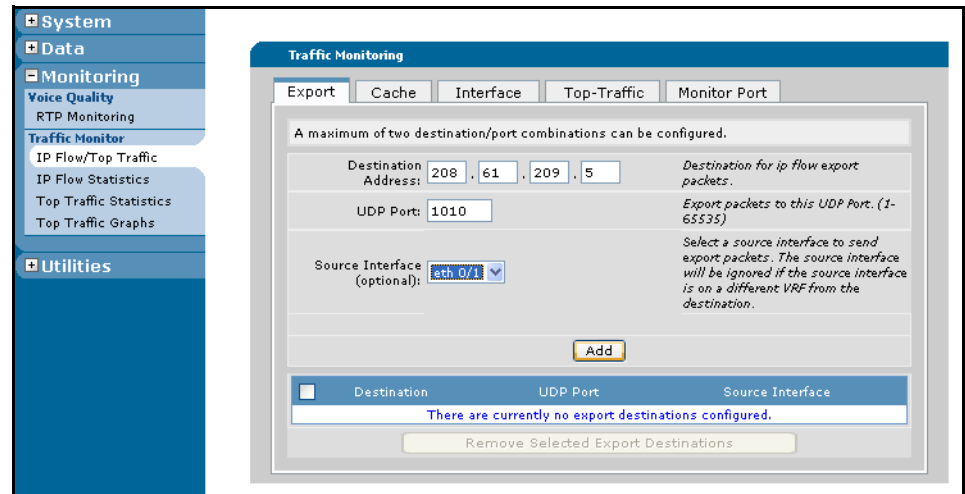

1. Select the **Export** tab from the **Traffic Monitoring** menu.

- 2. Enter the IP address of the external data collector in the **Destination Address** field.
- 3. Enter the port destination for the ITM data in the **UDP Port** field.
- 4. In the **Source Interface (optional)** field, specify the interface from which to export data packets.

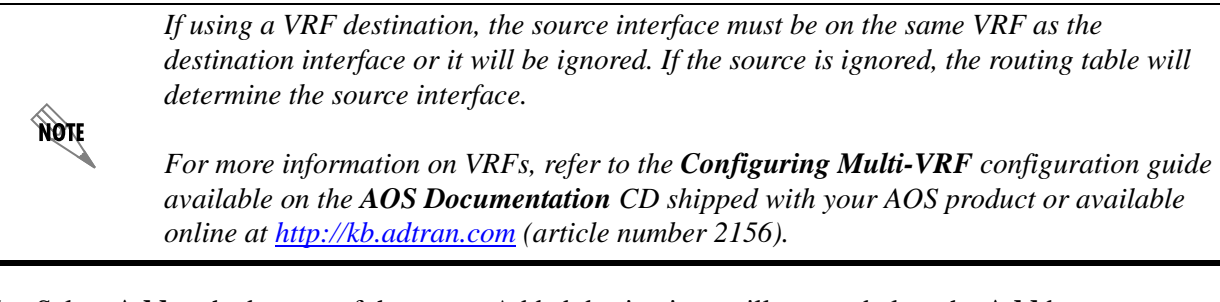

5. Select **Add** at the bottom of the menu. Added destinations will appear below the **Add** button.

### <span id="page-14-0"></span>**Configuring Top Traffic Using the GUI**

The internal Top Traffic data collector can be configured by either using the CLI or the GUI. To configure Top Traffic, you must complete the following tasks:

- Enable ITM on an interface.
- Enter Top Traffic configuration mode.
- Determine and specify the minute interval for which data will accumulate.
- Determine and specify whether the Top Traffic listing will be sorted by packets or bytes.
- Determine and specify the size of the Top Traffic list.
- Determine and specify if an ACL will be used to filter the traffic monitoring data.
- Optionally configure custom port monitoring.

To begin configuring Top Traffic using the GUI, follow these steps:

- 1. Open a new Web page in your Internet browser.
- 2. Type your AOS product's IP address in the Internet browser's address field in the following form: **http://<ip address>**

For example: **http://208.61.209.200**

- 3. Follow the steps for *[Accessing the GUI](#page-9-0)* on page 10 and *[Enabling ITM Using the GUI](#page-10-0)* on page 11 of this guide.
- 4. To enter Top Traffic configuration mode using the GUI, select the **Top-Traffic** tab. Checking the box next to **Enable** will enable the Top Traffic feature.

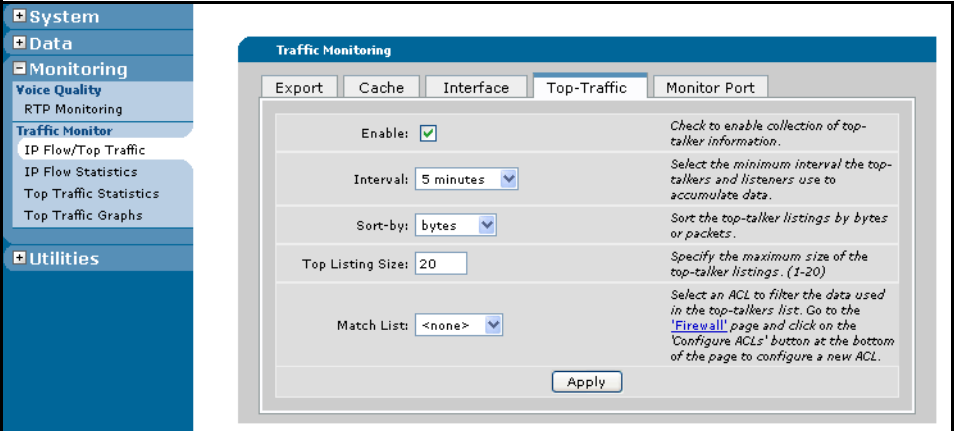

5. Determine the minimum number of minutes that Top Talkers and Top Listeners data is accumulated. Specify an interval option of 5, 10, and 15 minutes using the drop-down menu. When viewing Top Traffic data, the current interval displayed will reflect the interval choice at this stage of configuration.

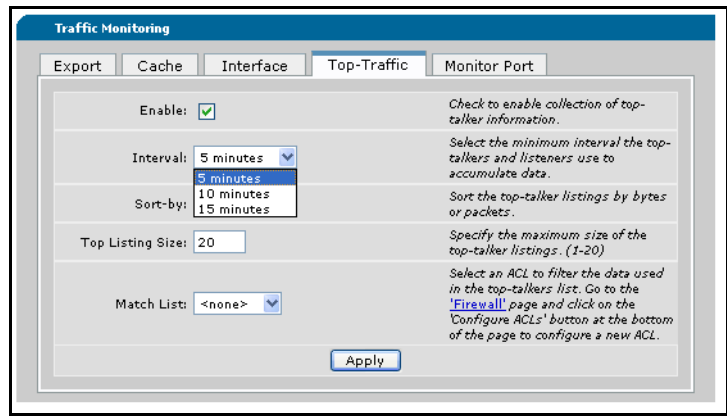

off **CAUTION** 

*It is important to remember that once Top Traffic is configured, if the interval time is changed, all data collected at the previous interval setting will be lost.*

- 6. Determine and specify whether the Top Traffic will measure traffic by byte count or packet count.
	- Top Talkers and Top Listeners measured by byte count display overall bandwidth consumption on a host-by-host basis. Top Talkers hosts are identified by the source IP address that transmitted the most data in bytes over a period of time (interval). The Top Listeners hosts are identified by the destination IP address that received the most data in bytes over an interval.
	- Top Talkers and Top Listeners measured by packet count display which hosts generated or received the highest number of packets over a period of time. Using packet count to monitor hosts can make it easier to identify the source of problems in cases where a host is infected by a virus, or when a host is attacking the network with a port scan, sequentially generating large numbers of small packets. In this case, the overall byte count generated by the host may not be large enough for that host to show up on the Top Talkers list by byte count, but it would show up on the Top Talkers list by packet count. The Top Listeners packet count will identify those hosts who have received the most packets, making it easier to determine if a host is the subject of some sort of malicious traffic, such as a denial of service (DoS) attack.
	- Monitoring by byte count or packet count are mutually exclusive and must be configured by the user. The default statistic is number of bytes.

To configure whether Top Traffic is monitoring byte counts or packet counts, select the appropriate option from the drop-down menu.

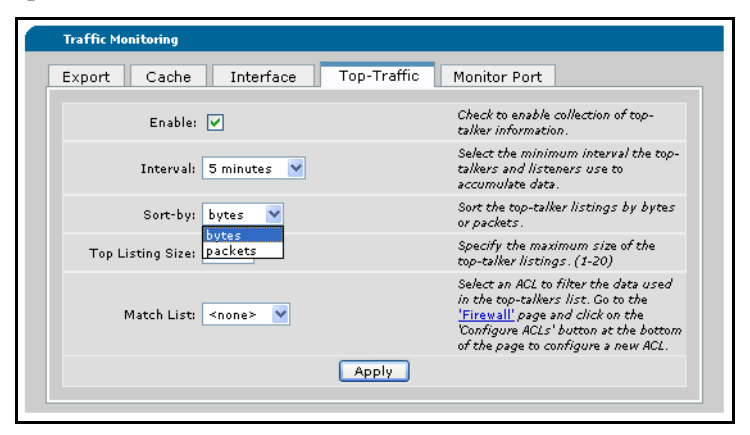

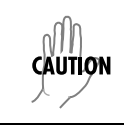

*If the statistic to be gathered is changed once Top Traffic is configured, all existing data will be lost.*

7. Determine the number of hosts that will be displayed in the Top Traffic listings. The range of host listings is 1 to 20, with the default set at 5. To set the desired number of hosts listed in the Top Traffic display, enter the appropriate number in the **Top Listing Size** field.

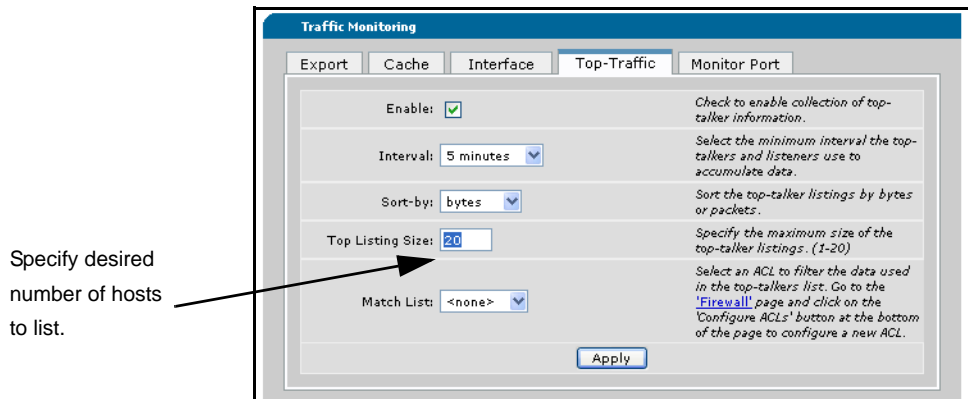

8. If an ACL is to be used to filter the traffic for the Top Traffic lists, select an ACL from the drop-down menu titled **Match List**. By default, no ACL is configured and all traffic is considered.

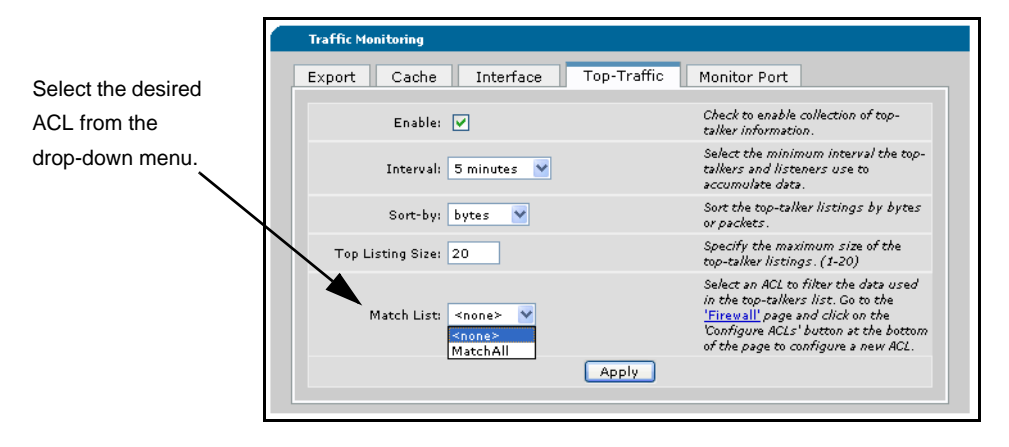

*For more information regarding the creation of ACLs, refer to the IP ACLs in AOS configuration guide available on the AOS Documentation CD shipped with your AOS product or available online at http://kb.adtran.com (article number 3087).*

**HOTE** 

9. Once all options on the current screen have been determined and specified, Top Traffic is configured. Select **Apply** at the bottom of the screen to apply the Top Traffic configuration. A message reading **Apply successful!** appears at the bottom of the screen to signal successful application.

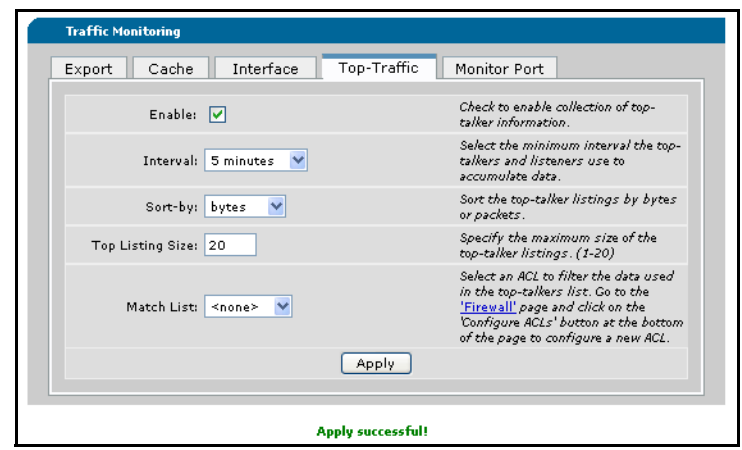

#### **Configuring Custom Port Monitoring**

By default, well-known TCP and UDP ports are monitored whenever Top Traffic is enabled. An additional 32 custom ports can be added to this list as desired, to help monitor ports used for file-sharing, gaming applications, or common ports used by viruses. To add a custom port to the port monitoring list, follow these steps:

1. Select the **Monitor Port** tab from the **IP Flow/Top Traffic** menu.

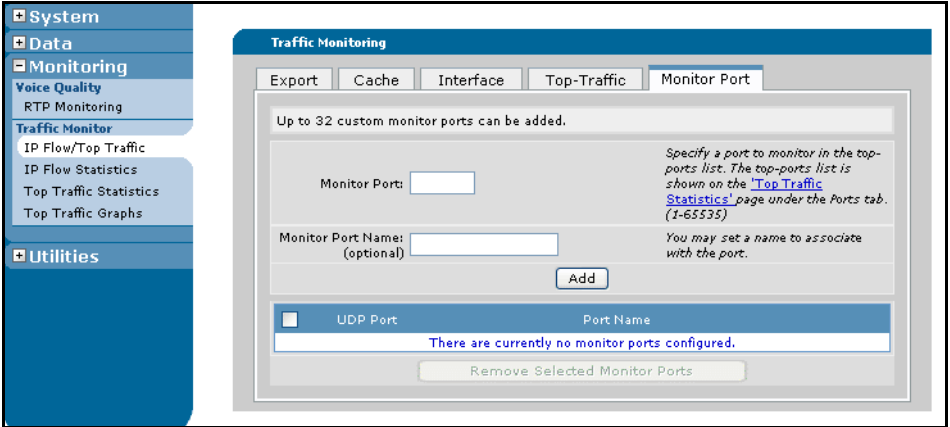

2. In the **Monitor Port** field, enter the port number to be monitored. Optionally, in the **Monitor Port Name** field, you can add a description to specify an application name associated with this port.

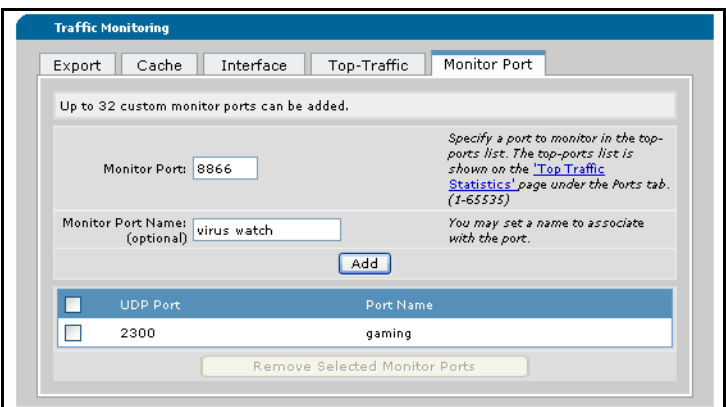

3. Select **Add** at the bottom of the screen to add this port to the port monitoring list. The added port will appear in the listing at the bottom of the tab.

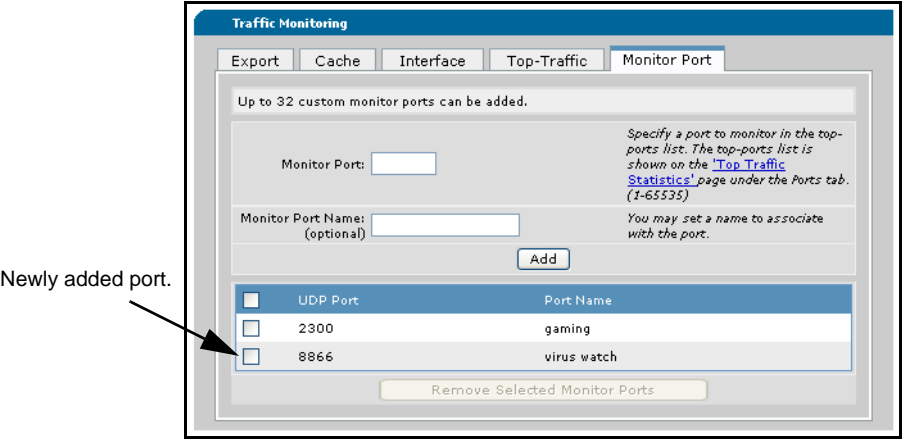

4. To remove ports from the custom list, check the box next to the desired port and select **Remove Selected Monitor Ports**.

## <span id="page-20-0"></span>**Viewing ITM and Top Traffic Statistics (GUI)**

Both ITM and Top Traffic statistics can be viewed from the GUI.

### **Viewing ITM Statistics**

The ITM GUI displays traffic flow export and flow cache statistics in a Web-based format. To view either export or cache statistics, follow these steps:

1. Select **IP Flow Statistics** from the **Monitoring** menu on the left.

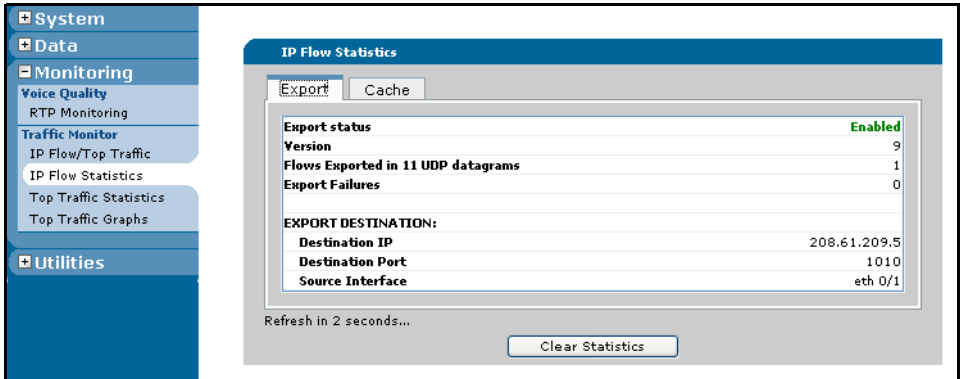

2. Select either the **Export** or **Cache** tab to view the statistics for traffic flow export or traffic flow cache storage. Export details are shown in the illustration above, and include information about export status, ITM version, number of flows exported, export failures, and the currently applied destination.

Cache details are shown in the illustration below, and include information about the cache size, entry additions, and aging polls.

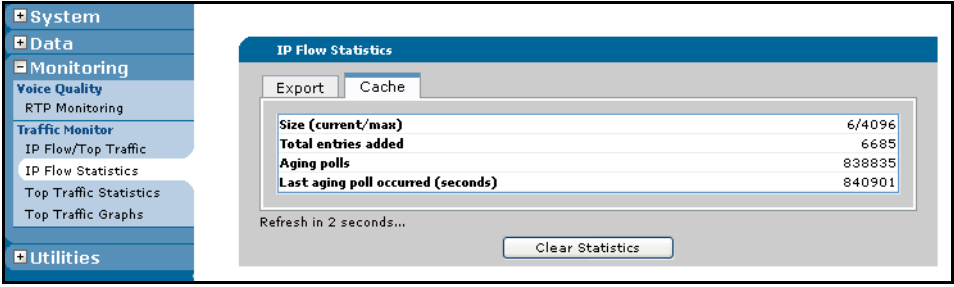

### <span id="page-21-0"></span>**Viewing Top Traffic Statistics**

1. To view the Top Traffic statistics, choose **Top Traffic Statistics** from the **Monitoring** menu on the left.

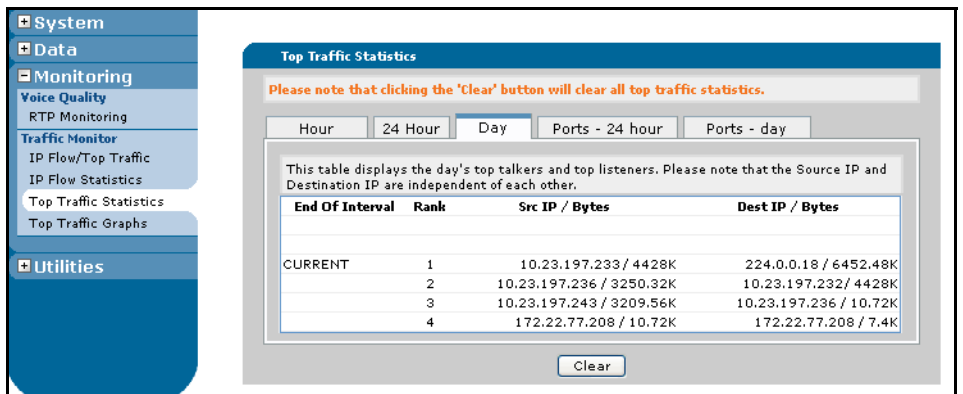

Top Traffic statistics can be viewed in hourly, 24 hourly, or daily increments. Each increment lists the ranking of source IP addresses (Top Talkers), destination IP addresses (Top Listeners), and how many bytes or packets were sent or received by each host. In this case, destination IP address does NOT mean the receiver of information from the listed source IP address. The source and destination IP addresses are independent of one another; the source hosts are the hosts sending the most information on the system, and the destination hosts are the hosts receiving the most information on the system.

2. To view the port monitoring statistics, select either the **Ports - 24 hour** or **Ports - day** tab.

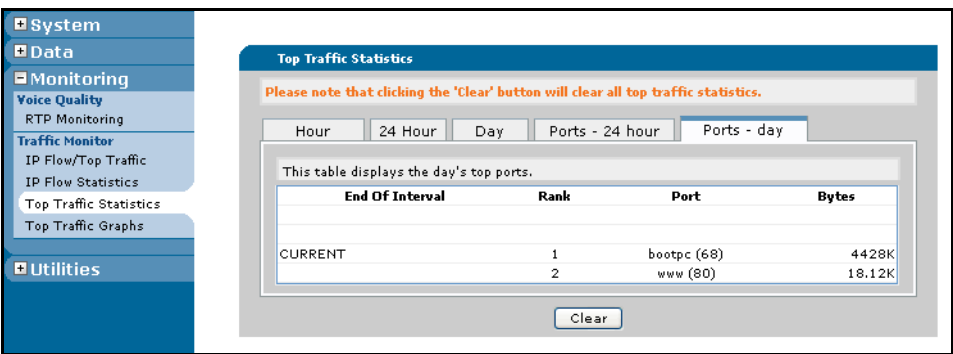

Ports are ranked with the most active first, listing the port number and description, and the amount of traffic moving over the ports.

To clear Top Traffic statistics, select the **Clear** button at the bottom of the menu.

### **Viewing Top Traffic Graphical Information**

1. To view the Top Traffic graphical information, choose **Top Traffic Graphs** from the **Monitoring** menu on the left.

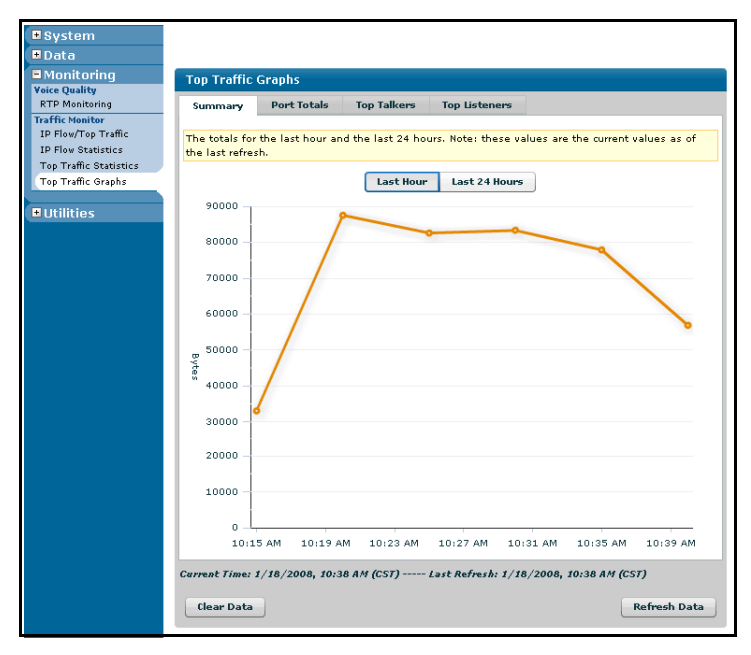

There are four options of Top Traffic graphs to view. The first graph displayed is the **Summary** graph, which displays the total traffic in bytes or packets for either the last hour or the last 24-hour period. Other optional graphic displays include **Port Totals**, **Top Talkers**, and **Top Listeners**. The **Port Totals** graph displays total traffic in bytes or packets by port number, the **Top Talkers** graph displays traffic in bytes or packets by source IP address, and the **Top Listeners** graph displays traffic in bytes or packets by destination IP address. The **Top Talkers** and **Top Listeners** graphs can display traffic data for the current interval, the current hour, or the current day. All graphs can be refreshed by selecting the **Refresh Data** button at the bottom right of the graph, and all graph totals can be cleared by selecting the **Clear Data** button at the bottom left of the graph.

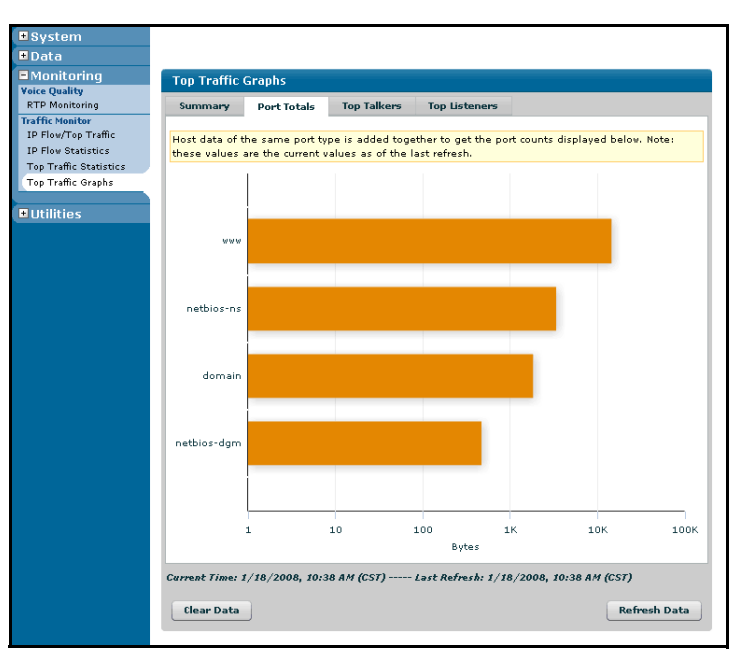

2. To view the traffic by port number, select the **Port Totals** tab.

3. To view the traffic by source IP address (Top Talkers), select the **Top Talkers** tab.

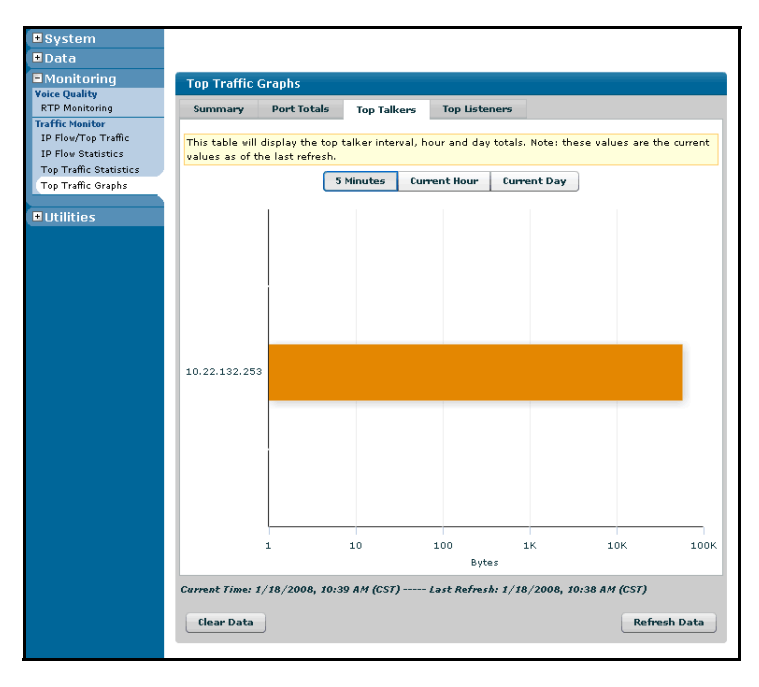

4. To view the traffic by destination IP address (Top Listeners), select the **Top Listeners** tab.

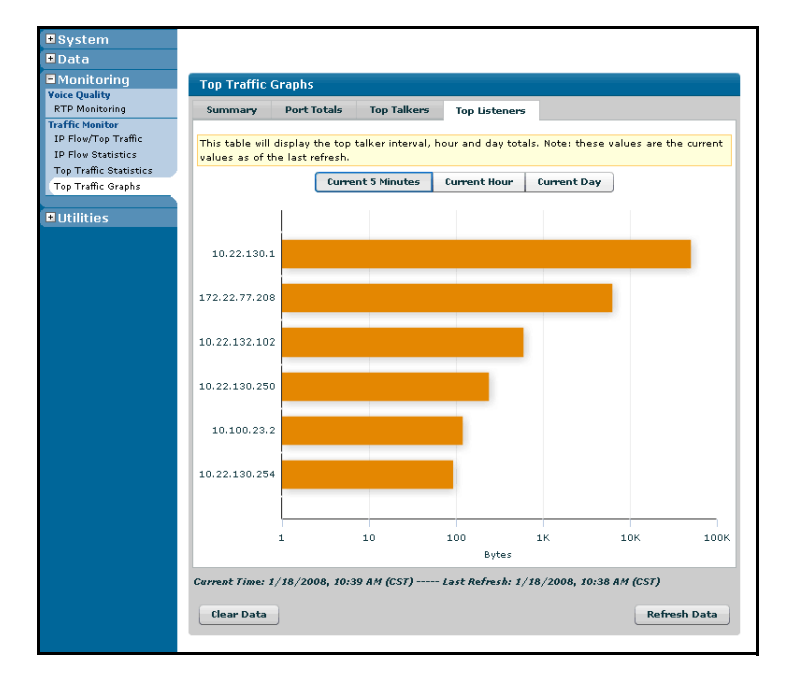

## <span id="page-25-0"></span>**Configuring ITM and Top Traffic Using the CLI**

Both ITM and Top Traffic can be configured using the CLI.

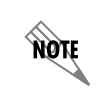

*To avoid confusion, it should be noted that the CLI commands configure Top Traffic using the top-talkers commands.*

### <span id="page-25-1"></span>**Enabling ITM Using the CLI**

Before enabling ITM, RapidRoute must be enabled on the interface to be monitored. This keeps ITM memory and CPU usage to a minimum. Enable RapidRoute using the **ip ffe** command from the interface configuration mode as follows:

(config)#**interface ethernet 0/1** (config-eth 0/1)#**ip ffe**

To enable ITM on a specific interface, enter the interface configuration mode from the Global Configuration mode and use one of the two following commands:

(config-interface)#**ip flow ingress** (config-interface)#**ip flow egress**

Ingress and egress parameters specify which traffic is to be monitored. Ingress, the most commonly used logging feature, specifies that incoming traffic is monitored, and egress specifies that forwarded or outgoing traffic is monitored. Both ingress and egress traffic can be monitored on an interface, depending on the desired configuration. Use the **no** form of these commands to disable the traffic monitoring for either incoming or outgoing traffic, as specified.

Both commands include an optional parameter for ACL traffic filtering. When including an ACL, the command requires an ACL name. The command appears as follows:

(config-interface)#**ip flow ingress** *<name>*

In this form, *<name>* is the name of a previously created ACL. Using the **no** form of this command disables traffic monitoring on the interface and removes the association between a specific ACL and traffic monitoring.

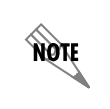

*For more information regarding the creation of ACLs, refer to the IP ACLs in AOS configuration guide available on the AOS Documentation CD shipped with your AOS product or available online at http://kb.adtran.com (article number 3087).*

Simply enabling ITM on an interface results in using the default values for all user-configurable parameters. The default values are described in the following table.

<span id="page-26-0"></span>

| Command                                                                              | <b>Default Value</b>                                                                                                    |
|--------------------------------------------------------------------------------------|----------------------------------------------------------------------------------------------------|
| ip flow [ingress   egress]                                                           | ITM is disabled on all interfaces by default.                                                                                        |
| ip flow export                                                                       | Traffic flow data export is disabled by default.                                                                                     |
| ip flow export template refresh-rate <packets></packets>                             | Template information is sent with the traffic flow<br>data to the export destination every 20 packets by<br>default.                 |
| ip flow export template timeout-rate <minutes></minutes>                             | Template information is re-sent to the export<br>destination every 30 minutes by default.                                            |
| ip flow cache sample one-out-of <number><br/>[random   deterministic]</number>       | Sampling is disabled and every packet is<br>recorded. If no sampling method is specified<br>when enabled, sampling is set to random. |
| ip flow cache timeout [active <minutes>]<br/>inactive <seconds>]</seconds></minutes> | By default, cache timeout of active flows is<br>30 minutes; inactive flows is 15 seconds.                                            |

**Table 3. ITM Default Parameters**

Any of the configured parameters can be changed at any time, once ITM is enabled; however, changing the sample rate while enabled forces traffic flow entry expiration. Other configurations, such as disabling traffic monitoring on an interface or changing expiration timers, will take place immediately but will not force the expiration of any traffic flow entries.

### **Configuring Sampling**

To employ sampling on an interface with ITM enabled, define the desired sample rate. By specifying a certain number of packets out of a range of packets for collection, less traffic data is collected and stored while still providing an accurate view of traffic activity. The following command is used to specify sampling rates:

#### (config)#**ip flow cache sample one-out-of** *<number>* **[random | deterministic]**

For example, if you were configuring a sample rate of 1 packet out of every 200 for traffic monitoring on any interface, the command would appear as follows:

#### (config)#**ip flow cache sample one-out-of 200**

Sampling can also be set to random or deterministic. Selecting random indicates that the one packet collected from the packet flow will not be the same one every time. Selecting deterministic indicates that the one packet collected from the packet flow will be the same one every time. By default, sampling is set to **random**.

The command also supports a **no** parameter, which disables sampling. Sampling also has a range limit of 1 to 255 packets at a time.

**AQTE** 

*For routers with a heavy traffic load, sampling at a rate less than or equal to 1 out of every 100 packets is recommended.*

### **Traffic Flow Entry Expiration**

Traffic flow entries are the data collected about traffic flows. Entries are stored in flow cache and are termed either active or inactive. Active traffic flows refer to single flows that continue to have packets detected at the observation point; for example, with a long download. Active flows are forcibly expired in 30-minute intervals by default. Inactive traffic flows refer to idle flows that have no packets detected at the observation point after 15 seconds by default. When traffic flow entries expire, they are ready to be exported to the data collector. By default, active traffic flow entries are forcibly expired in 30 minutes. Also by default, traffic flows become inactive and expire after 15 seconds of inactivity. Use the following commands to set the time that traffic flows are stored before expiration:

#### (config)#**ip flow cache timeout active** *<minutes>*

or

#### (config)#**ip flow cache timeout inactive** *<seconds>*

Active traffic flows are cached for 1 to 60 minutes, and inactive traffic flows are stored for 10 to 600 seconds, depending on the implemented configuration. The **no** form of the command resets the expiration time to the default (active is 30 minutes; inactive is 15 seconds). The following is the syntax of the **no** form of the command:

#### (config)#**no ip flow cache timeout active** *<minutes>*

or

(config)#**no ip flow cache timeout inactive** *<seconds>*

### **Traffic Flow Export**

Specifying a destination for traffic flow exportation allows the data collected to be sent to an external data collector for analysis. Traffic flow data can be sent to two different destinations. When specifying the destination of traffic flow exports, several parameters can be included.

VRF locations can be specified by adding a **VRF** *<name>* parameter to the command. VRFs allow a single physical router to be partitioned into two or more virtual routers, each with its own route table and IP addresses. Traffic being forwarded to one router instance is prevented from spilling over into any other router instances. The VRF parameter in traffic monitoring allows for the designation of a particular VRF as the destination of the traffic flow data.

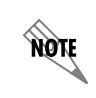

*For more information on VRFs, refer to Configuring Multi-VRF configuration guide available on the AOS Documentation CD shipped with your product or available online at http://kb.adtran.com (article number 2156).*

The destination parameter for the traffic flow data must be specified, and includes the IP address of the forwarding location, as well as the UDP port number. If using the VRF option, the IP address and port number will correspond to the chosen VRF.

A source interface can also be specified. Specifying a source sets a source interface to send the data export packets. If using a VRF destination, the source must be on the same VRF as the destination or it will be ignored. If the source is not specified, the routing table will determine the source interface. The source parameter includes the specification of the interface through the *<interface>* parameter. Specify an interface in the format *<interface type [slot/port | slot/port.subinterface id | interface id | interface id.subinterface id]>*. For example, for an Ethernet subinterface, use **eth 0/1.1**; for a PPP interface, use **ppp 1**; and for an ATM subinterface, use **atm 1.1**. Type **?** at the source parameter for a complete list of valid interfaces.

The export command also includes a **no** parameter. The **no** parameter precedes the command and disables the export functionality, or removes an associated destination if multiple entries are specified.

With all the optional parameters, the traffic flow export command appears as follows:

#### (config)#**ip flow export vrf** *<name>* **destination** *<ip address> <port>* **source** *<interface>*

Enter this command from the configuration mode to configure the traffic flow data exportation path.

#### **Additional Export Commands**

As previously mentioned, exporting templates is part of the ITM export functionality. Templates are automatically sent based on a user-configured packet count and re-sent based on a user-configured timeout rate.

To configure the number of packets sent before template information is exported, use the following command:

#### (config)#**ip flow export template refresh-rate** *<packets>*

*<packets>* refers to the number of packets to be sent before the template information is sent. The command also includes a **no** parameter, which resets the template exportation to the default value. The default value is 20 packets, but the range of packets that can be specified is 1 to 600.

To configure how often template information is re-sent to specified export destinations, use the following command:

#### (config)#**ip flow export template timeout-rate** *<minutes>*

Using the **no** form of the command resets the timeout rate to the default time of 30 minutes, although the range of time that can be specified is 1 to 3600 minutes.

### **Configuring Top Traffic Using the CLI**

To begin configuring the Top Traffic feature of ITM, ITM must be enabled on an interface. For details on how to enable ITM on an interface, refer to *[Enabling ITM Using the GUI](#page-10-0)* on page 11 or *[Enabling ITM](#page-25-1)  [Using the CLI](#page-25-1)* on page 26 of this guide.

### **Enabling Top Traffic/Entering Top Traffic Configuration Mode**

Once an interface has ITM enabled, from the Global Configuration mode enter the Top Traffic configuration mode using the following command:

(config)#**ip flow top-talkers** (config-top-talkers)#

The **ip flow top-talkers** command enables Top Traffic functionality and leads to the Top Traffic configuration mode. By default, Top Traffic is disabled. Use the **no** version of the command to disable all Top Traffic collection processes and remove all associated settings.

From the Top Traffic configuration mode, Top Traffic functionality can be configured. Configurable parameters include the time interval for which Top Traffic data will accumulate, if data will be gathered by packet or byte observation, how many Top Talkers will be displayed, whether or not an ACL will be used to filter Top Traffic data, and (optionally) adding custom ports to the port monitoring feature.

### **Setting the Data Accumulation Interval**

To set the minimum amount of time that Top Traffic data is accumulated before it is reported, use the **interval** command as shown in the following example:

#### (config)#**ip flow top-talkers** (config-top-talkers)#**interval [5 | 10 | 15]**

You can choose between 5-minute, 10-minute, and 15-minute intervals for data accumulation. The default interval is 5 minutes, which indicates that data is collected for 5 minutes, and then available for viewing. When viewing Top Traffic data, the current interval displayed is the interval set with this command. As the specified interval for data accumulation ends, the data is compiled into hourly, 24 hourly, and daily readouts.

Use the **no** form of this command to reset the interval value to its default (5 minutes).

### **Specifying Packet or Byte Data Collection**

Data used in the Top Traffic collection can be collected by monitoring the number of packets sent or received or the number of bytes sent or received in a specified amount of time. Collection by byte count and packet count are mutually exclusive and must be configured by the user, yet each can be helpful depending on specific network needs. Using packet counts to monitor hosts can make it easier to identify the source of problems in cases where a host is infected by a virus or attacking the network with a port scan. Using byte counts can display overall bandwidth consumption on a host-by-host basis. The default statistic used in Top Traffic is byte count.

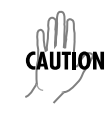

*If the statistic to be gathered is changed once Top Traffic is configured, all existing data will be lost.*

To specify the statistic for displaying Top Traffic information, use the **sort-by** command as shown in the following example:

(config)#**ip flow top-talkers** (config-top-talkers)#**sort-by [bytes | packets]**

Use the **no** form of this command to return to the sorting procedure to the default setting (bytes).

#### **Specifying Listing Size**

You can specify the number of Top Talkers included in the Top Traffic report. The list can include 1 to 20 listings, depending on network needs. To set the number of Top Talkers displayed, use the following command:

### (config)#**ip flow top-talkers**

(config-top-talkers)#**top** *<number>*

Enter the number of listings desired after the **top** parameter. The default number is 5.

Use the **no** form of this command to return to the default number.

#### **Using an ACL with Top Traffic**

An ACL can be used to filter the traffic monitoring data in the Top Traffic listings. By using an ACL, it is possible to narrow down the types of hosts that will be reported by ITM's Top Traffic function. To include an ACL in Top Traffic functionality, use the following command:

(config)#**ip flow top-talkers** (config-top-talkers)#**match list** *<name>*

In this case, the *<name>* parameter is the name of a previously created ACL. Use the **no** form of this command to reset the **match list** command to its default state. By default, no ACL is used and, therefore, all traffic is considered.

**TIGN** 

*For more information regarding the creation of ACLs, refer to the IP ACLs in AOS configuration guide available on the AOS Documentation CD shipped with your AOS product or available online at http://kb.adtran.com (article number 3087).*

### **Adding Custom Ports**

Up to 32 custom ports can be added to the port monitoring list, that monitors well-known TCP and UDP ports whenever Top Traffic is enabled. To add a custom port to the port monitoring list, use the following command:

(config)#**ip flow top-talkers** (config-top-talkers)#**monitor port** *<number> <description>*

The *<number>* parameter is the port number and the optional *<description>* parameter is the application name associated with the port. Use the **no** form of the command to remove a port from the port monitoring list.

## <span id="page-31-0"></span>**Viewing Top Traffic Statistics (CLI)**

To view the Top Traffic statistics using the CLI, use the **show ip flow top-talkers** command and the **show ip top-talkers port** command. These commands are detailed in the following section.

> *The output of all show commands can be limited by appending a modifier to the end of the command. Appropriate modifiers are: begin <text>, exclude <text>, and include <text>. The begin modifier displays the first line of output that contains the specific text and all sequential lines, the exclude modifier excludes any lines with the specific text from the output, and the include modifier limits output to lines that contained the specific text.*

#### **show ip flow top-talkers**

NQIE

The **show ip flow top-talkers** command displays the list of IP addresses (hosts) that generated the most IP traffic during the current interval being accumulated. If the optional parameters of **hour** or **day** are used, data from the currently accumulating hour or 24-hour period is displayed. The **detail** keyword also displays the previously accumulated intervals.

For example, entering the command as follows shows the current hourly interval, as well as the previous 12 intervals:

#### >**enable** #**show ip flow top-talkers hour detail**

In the following example, the display results are data from the 24-hour period currently being accumulated and hourly data from the previous 24-hour period:

#### >**enable** #**show ip flow top-talkers day detail**

The following is an example of what is seen from the **show ip flow top-talkers** command using the **hour**  keyword:

```
# show ip flow top-talkers hour
Current Hour Top Talkers:
Top Traffic Sources: Top Traffic Destinations:
SrcIPaddress Bytes DestIPAddress Bytes
10.10.19.1 1.1M 10.10.19.1 3.5M
172.30.216.196 978K 10.10.18.1 958K
10.10.18.1 844K 172.30.216.196 735K
10.162.37.71 725K 10.92.231.235 457K
10.92.231.235 257K 10.162.37.71 129K
```
Top 5 talkers shown. 16 flows processed

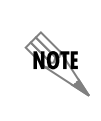

*Top Traffic Destinations statistics do not correspond directly to Top Traffic Sources. The Top Traffic Sources data refers to the Top Talkers for the data accumulation interval, and Top Traffic Destinations data refers to the Top Listeners for the data accumulation interval.*

### **show ip flow top-talkers port**

The **show ip flow top-talkers port** command displays the list of monitored ports and the amount of traffic that has been observed on each port. The optional **detail** parameter breaks down port activity by the hour. For example, entering the command as follows results in the following sample output:

#### >**enable** #**show ip flow top-talkers port**

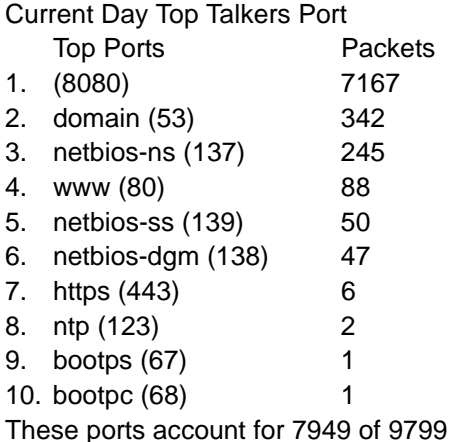

## <span id="page-32-0"></span>**Viewing Top Traffic Statistics Using Email**

Using AOS's mail agent, Top Traffic statistical information can be received using email. The mail agent places CLI output from running commands into the body of an email message, and can be configured to email the output at user-specified intervals.

total packets.

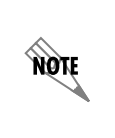

*ADTRAN's mail agent can only be configured using the CLI. For more information on general mail agent configurations and applications, refer to the Generic Mail Agent quick configuration guide available on the AOS Documentation CD shipped with your AOS product or online at http://kb.adtran.com (article number 2341).*

## <span id="page-33-0"></span>**Example ITM Configuration**

In the following example, ITM is used to capture network usage information to more accurately determine network availability and possible congestion problems. In this example, ITM, along with Top Traffic, provides information about who is using the network, where the network traffic is going, and the time of peak network usage. These factors allow a study of network patterns and user behavior in order to configure the network to avoid congestion problems during peak times.

To capture the desired network information, ITM is enabled on ingress for the **ethernet 0/1** interface from the interface configuration mode. An ACL, named **engineering**, is specified to help keep the AOS product's memory and CPU usage to a minimum, as well as add an extra dimension of network security. The export destination is set to the external data collector at the IP address **208.61.209.5** through the UDP port **1010**.

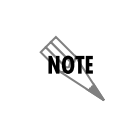

*By default, if no source interface is specified, the router interface at the hop closest to the data collector will be sourced. Most often, a source will only need to be specified for security purposes. For example, if an ACL is active on the external data collector, a source interface may need to be specified.*

In order to get a more accurate cross section of network traffic flow patterns, the timeout rates for template export and active flow cache will be changed from their defaults. By changing the timeout rates from the default 30 minutes to **15**, a more detailed picture can be achieved in analysis.

Sampling, randomized at a rate of 1-out-of 100, is employed from the Global Configuration mode prompt to help minimize the CPU and memory usage of the AOS product, while still creating an accurate picture of traffic flow information.

In this example, Top Traffic functionality is also employed in addition to the external data collector. Top Traffic is configured to accumulate data for **10**-minute intervals, to monitor **packet** counts, and to show the **10** Top Talkers. Top Traffic is also set to filter traffic through the same ACL as ITM (**engineering**), and is not set to monitor any custom ports.

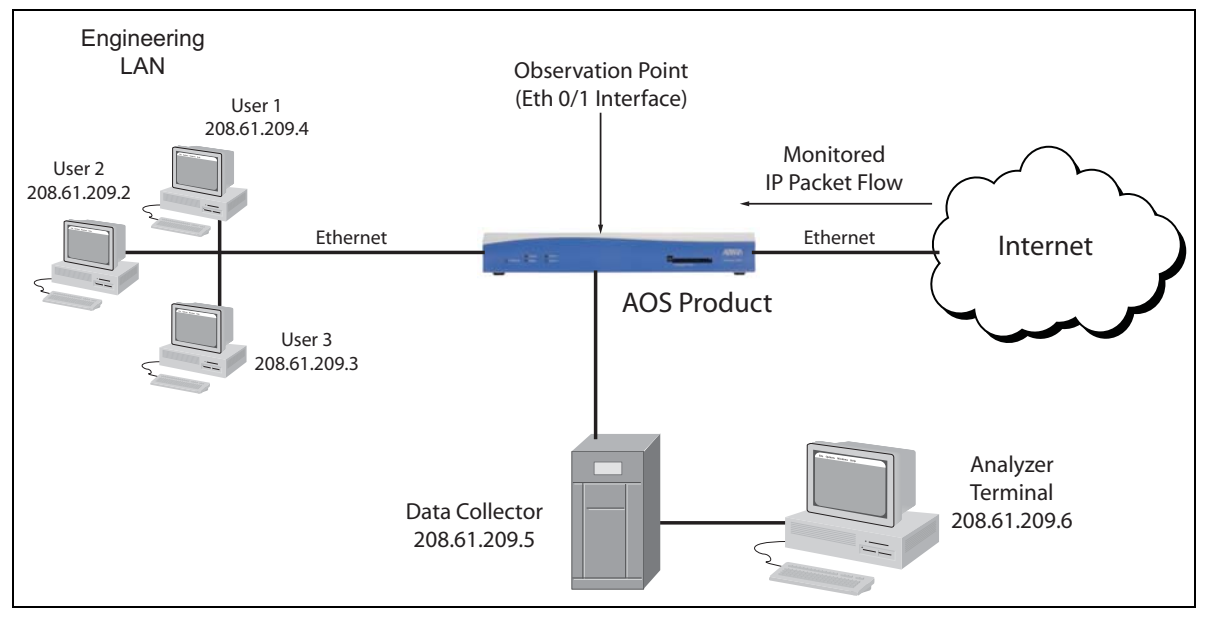

The following illustration is an overview of the configured ITM process.

**Figure 4. ITM Configuration Diagram**

*It is assumed for the purposes of this example that RapidRoute has already been enabled on your AOS product using the ip ffe command.* 

### **GUI Configuration**

MOTE

Follow these steps to configure ITM as described above using the GUI.

1. Navigate to **Monitoring** > **Traffic Monitor** > **IP Flow/Top Traffic** and select the **Interface** tab. Select the **eth 0/1** interface using the check box and then select **Apply**.

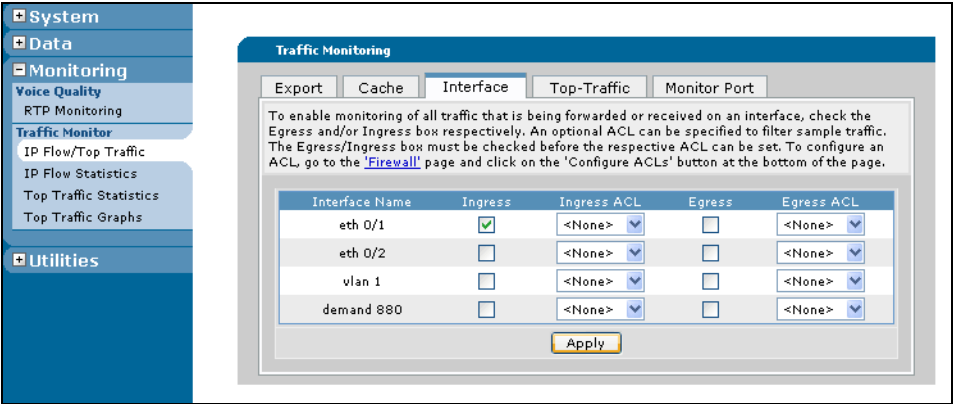

2. Next select the **Export** tab and specify the **Destination Address** and **UDP Port** for exported IP flow packets. Specify that the **eth 0/1** interface is the source interface for exporting IP flow packets and select **Add**.

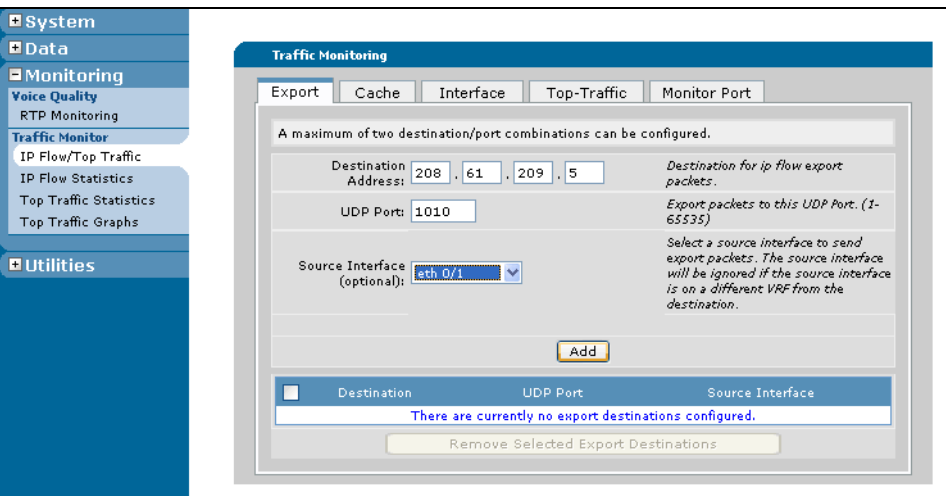

3. Still on the **Traffic Monitoring** menu, select the **Cache** tab. Specify the **Sampling Rate** as 1-out-of **100**, the **Sampling Type** as **random**, the **Active Timeout** as **15**, the **Inactive Timeout** as **15**, and select **Apply**.

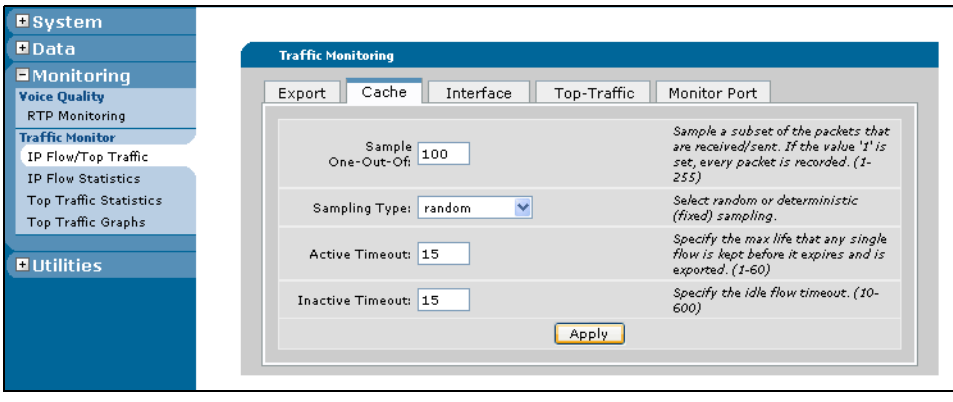

4. Next, select the **Top-Traffic** tab. Select **Enable** using the check box, specify the **Interval** as **10 minutes**, **Sort-by** as **packets**, the **Top Listing Size** as **10**, and the **Match List** as **Engineering**. Then select **Apply**.

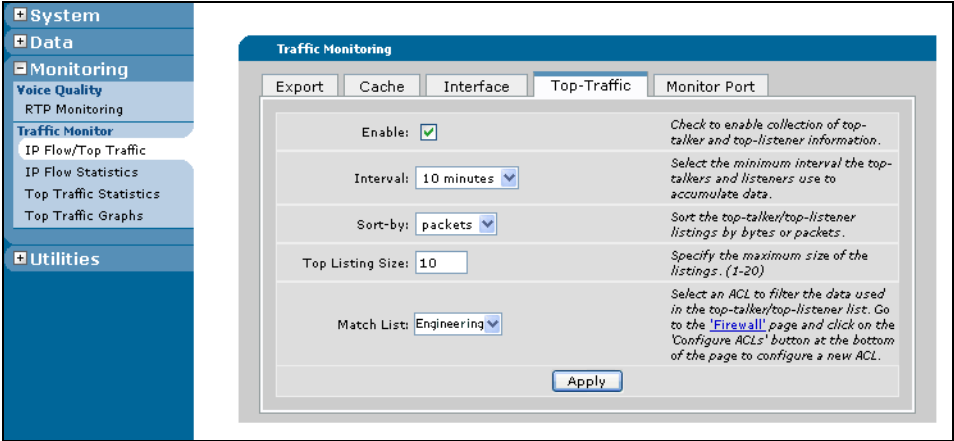

### **CLI Configuration**

The configuration parameters entered in this example are sample configurations only. You should configure these applications in a manner consistent with the needs of your particular network. CLI prompts have been removed from the configuration examples so that you can copy and paste configurations directly into the CLI. Before pasting these configurations into the CLI, you must first make the necessary adjustments to ensure they will function properly in your network.

The following configuration is for the example detailed on [page](#page-33-0) 34.

```
!
interface ethernet 0/1
   ip ffe
    ip flow ingress engineering
!
ip flow export destination 208.61.209.5 1010
ip flow cache timeout active 15
ip flow export template timeout-rate 15
ip flow cache sample one-out-of 100 random
!
ip flow top-talkers
   interval 10
   sort-by packets
   top 10
    match list engineering
```
To verify that the ITM is configured properly, use the ITM **show ip flow** commands (detailed on [page](#page-39-1) 40 of this guide), or the GUI **IP Flow Statistics** menu (detailed on [page](#page-20-0) 21).

To view the Top Traffic data, use the Top Traffic **show ip flow top-talkers** commands as detailed on [page](#page-40-0) 41 of this guide, or the GUI **Top Traffic Statistics** menu as detailed on [page](#page-21-0) 22 of this guide.

## <span id="page-37-0"></span>**ITM and Top Traffic Command Summaries**

The following table describes each configuration command for using ITM.

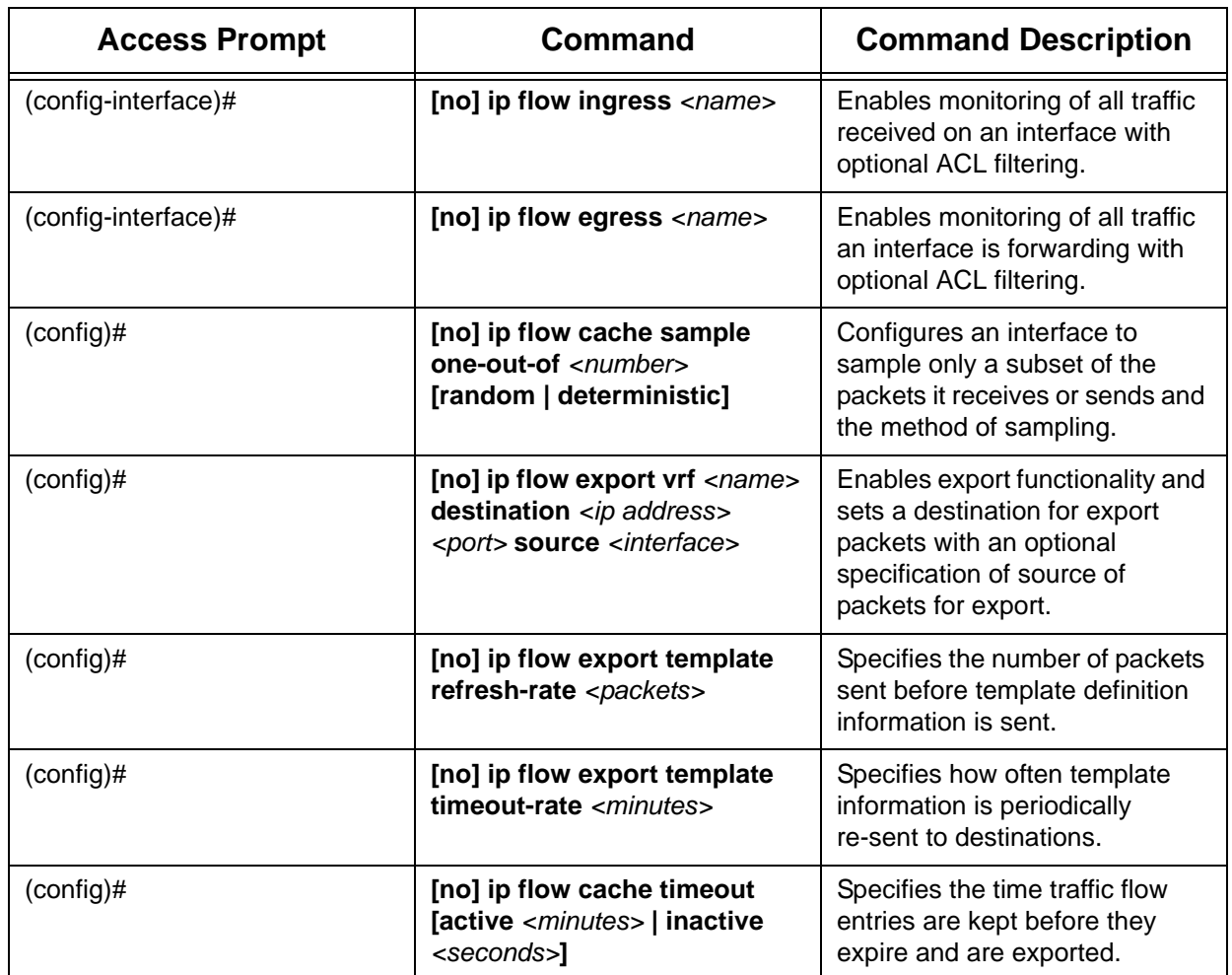

#### **Table 4. ITM Command Summary**

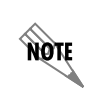

*For specific details regarding the optional parameters for each command, refer to [Configuring ITM and Top Traffic Using the CLI](#page-25-0) on page 26.*

# **Top Traffic Command Summary**

The following table describes each configuration command for using Top Traffic.

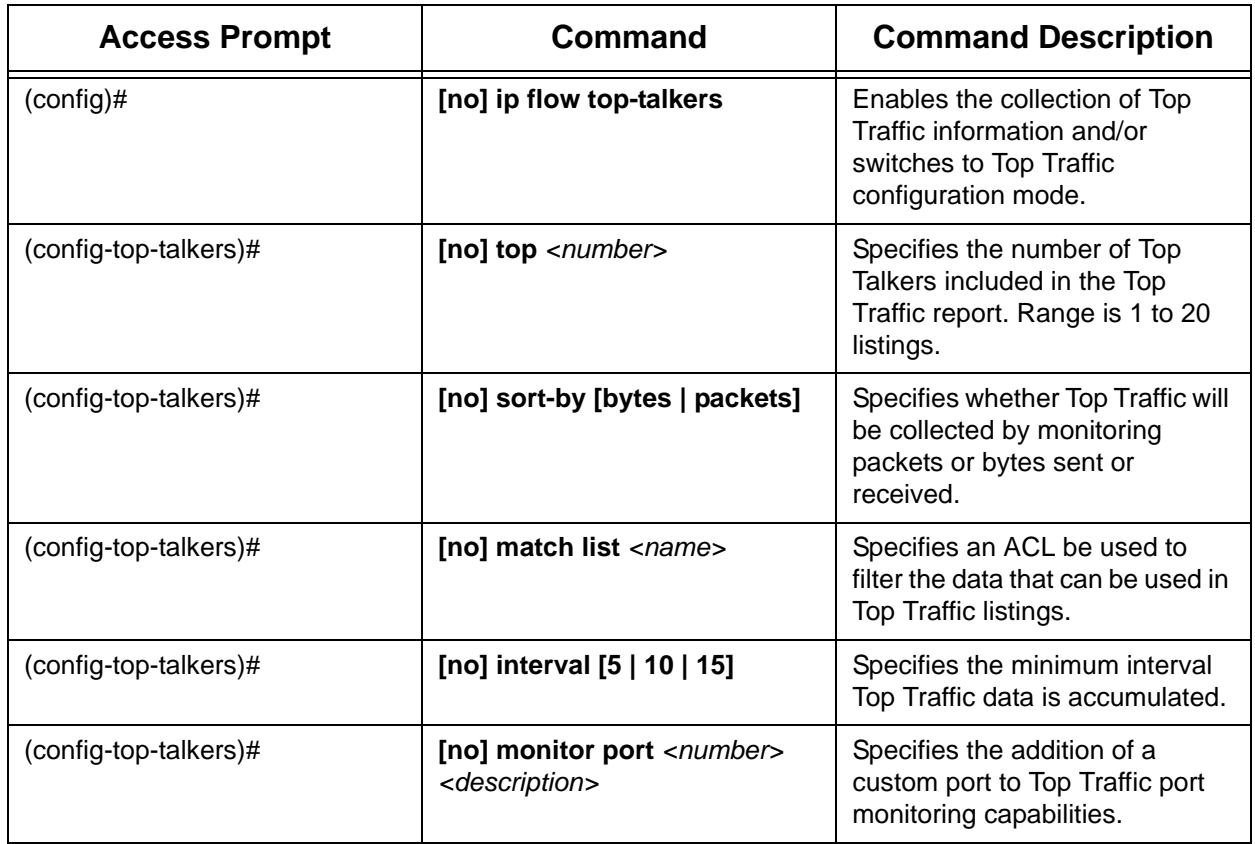

### **Table 5. Top Traffic Command Summary**

## <span id="page-39-0"></span>**Troubleshooting**

After configuring ITM, several different commands can be issued from Enable mode in the CLI to assist in troubleshooting. These commands are detailed in the following table.

| <b>Command</b>                  | <b>Explanation</b>                                                                                       |
|---------------------------------|----------------------------------------------------------------------------------------------------|
| #show ip flow export            | Displays information on export packets sent to a destination.                                            |
| #show ip flow cache             | Displays a summary of the current state of the cache of<br>nonexpired traffic flows.                     |
| #show ip flow interface         | Displays the ITM configuration of each interface on the router.                                          |
| #show ip flow top-talkers       | Displays the list of hosts that generated the most IP traffic during<br>the current interval.            |
| #show ip flow top-talkers port  | Displays the list of application ports and the amount of traffic that<br>has been observed on each port. |
| #debug ip flow cache entry      | Prints a debug message every time traffic flow data is added to<br>the flow cache.                       |
| #debug ip flow cache expiration | Prints a debug message every time traffic flow data has expired<br>from the flow cache.                  |
| #debug ip flow export           | Prints a debug message every time a message is sent to an<br>external data collector.                    |
| #clear ip flow stats            | Clears all statistics associated with all ITM observation points.                                        |
| #clear ip flow top-talkers      | Clears all statistics associated with ITM Top Traffic listings.                                          |

**Table 6. AOS ITM with Top Traffic Troubleshooting Command Summary**

### <span id="page-39-1"></span>**Show Commands**

non

Use the **show ip flow** commands to display information pertinent to ITM configuration on your AOS product and to reveal possible problems in the configuration.

> *The output of all show commands can be limited by appending a modifier to the end of the command. Appropriate modifiers are: begin <text>, exclude <text>, and include <text>. The begin modifier displays the first line of output that contains the specific text and all sequential lines, the exclude modifier excludes any lines with the specific text from the output, and the include modifier limits output to lines that contained the specific text.*

Use the **show ip flow export** command to view the traffic flow export statistics. This command displays the current configuration of traffic flow export—–its version, export destinations, sources, traffic flows exported, and the number of traffic flows that failed to export. The command also displays the reason for failed or dropped IP packets.

The following is sample output from the **show ip flow export** command:

#### #**show ip flow export**

Traffic Flow export is ENABLED Version: 9 Export Destinations 10.22.16.132 : 9991 vrf BLUE source ppp 1 10.5.22.203 : 30000 11 flows exported in 8 udp datagrams 0 flows failed to export

If any numbers appear in the **flows failed to export** section, you can determine where the problem lies and reconfigure the ITM export process appropriately.

To view the current status of the flow cache holding all active traffic flows, use the **show ip flow cache** command. Output from this command provides a summary of the flow cache. From this command, you can determine information, such as if the cache is becoming congested or if the aging poller is updating slowly.

The following is sample output from the **show ip flow cache** command:

#### #**show ip flow cache** IP Traffic Flow Cache Size: 682/4096 entries 8206 total entries added 95545 aging polls, last aging poll occurred 3 seconds ago

Use the **show ip flow interface** command to display configuration parameters for each interface on the AOS product. This command displays which interfaces are configured for ITM, whether they are enabled for ingress or egress monitoring, and whether they are configured for sampling. The following is sample output from an AOS product with an Ethernet interface and a point-to-point interface configured for ITM:

#### #**show ip flow interface** eth 0/1 ip flow ingress ppp 1 ip flow ingress ip flow egress

This display informs you that the Ethernet interface on port zero/slot one (**eth 0/1**) is set to monitor ingress traffic flows, and that point-to-point interface one (**ppp 1**) is set to monitor both ingress and egress traffic flows.

<span id="page-40-0"></span>Use the **show ip flow top-talkers** commands to display information pertinent to ITM Top Traffic configuration on your AOS product and to reveal possible problems in the configuration.

Use the **show ip flow top-talkers [hour | day] [detail]** command to view the list of IP addresses that generated the most IP traffic during the current interval. Using only the **show ip top-talkers** command, results in the display of data from the configured interval (5-, 10-, or 15-minute) currently being accumulated. If the **hour** keyword is specified, the data from the hour currently being accumulated is displayed. If the **day** keyword is specified, the data from the 24-hour period currently being accumulated is displayed. Using the optional **detail** keyword displays the information for previous intervals, as well as the current interval.

The following is sample output from the **show ip flow top-talkers hour detail** command:

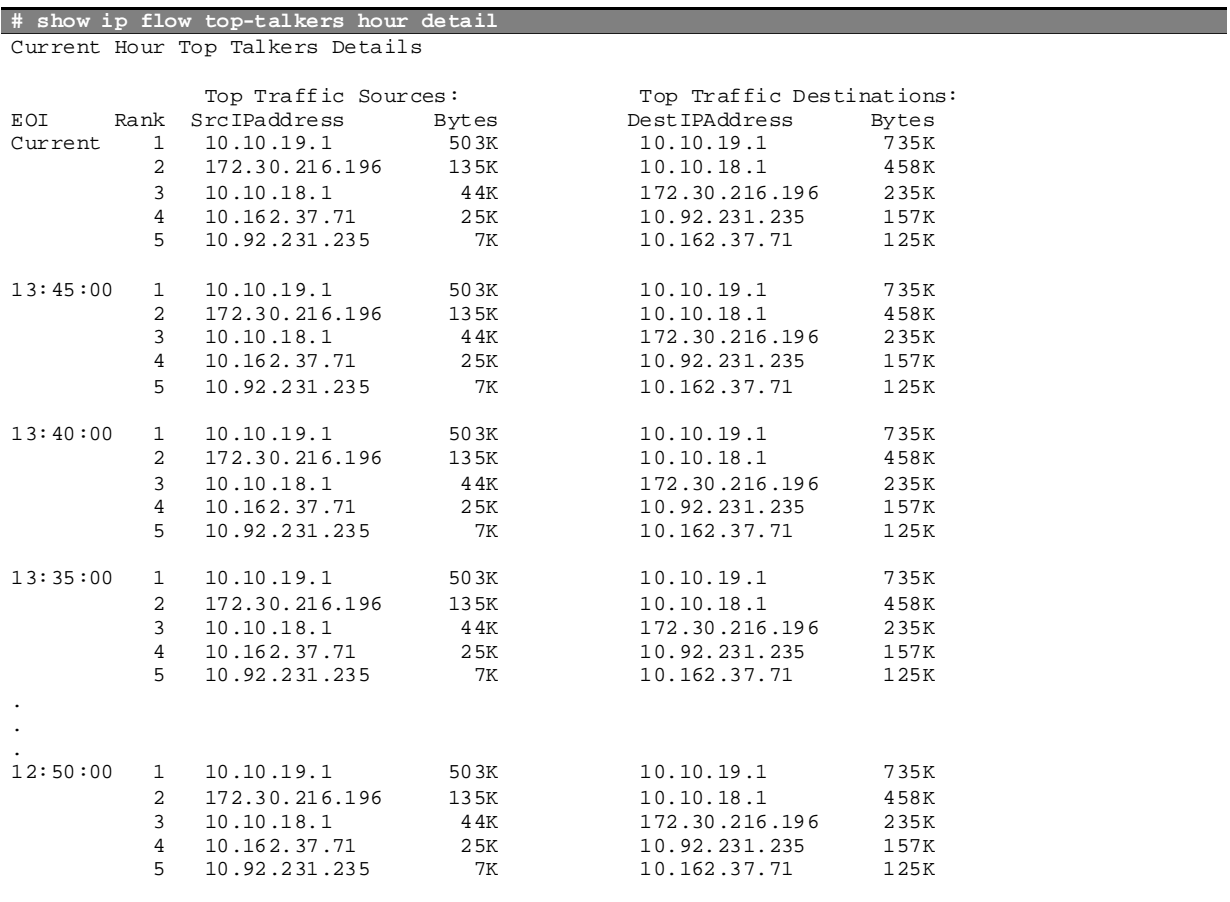

The results from this command show the Top Traffic statistics for network usage, providing a snapshot of network activity and revealing anomalies and possible problems within the network.

Use the **show ip flow top-talkers port [detail]** command to display the list of application ports and the amount of traffic that has been observed on each port. Using the **detail** keyword displays the information for previous intervals, as well as the current interval.

**# show ip flow top-talkers port**  Current Day Top Talkers by Port: Top Port Sources: Top Port Destinations:<br>
SrcPort Bytes DestPort Byt SrcPort Bytes DestPort Bytes 1. FTP (20) 3.4M 1. FTP (20) 3.4M<br>2. HTTP (80) 1.2M 2. HTTP (80) 1.2M 2. HTTP (80) 1.2M<br>3. UserDef\_1 (31337) 750K 3. UserDef\_1 (31337) 750K 3. UserDef\_1 (31337) 750K<br>4. ICMP (7) 128K 4. ICMP (7) 128K 128K 4. ICMP (7) 128K 4. ICMP (7) 128K<br>NetBIOS (137-139) 550K 5. NetBIOS (137-139) 550K 5. NetBIOS (137-139) 550K These ports account for 7.6M of 8.3M total bandwidth.

The following is sample output from the **show ip flow top-talkers port** command:

### **Debug Commands**

Debug commands are another useful tool in diagnosing problems within the ITM configuration. By enabling **debug** commands, debug messages are sent to alert you whenever specified actions take place. These messages can be beneficial when you are troubleshooting your configuration.

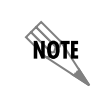

*Using debug commands can be very processor intensive, and should be used with caution.*

To receive notification whenever a message is sent to an external data collector, use the **debug ip flow export** command. This command indicates when traffic flows are exported and lets you track which traffic flows are traveling to which destinations. The following is sample output from the **debug ip flow export**  command:

#### #**debug ip flow export**

\*Dec 18 22:45:43: IPFLOW: Sent export pkt #32958 to 10.22.22.254:3000 \*Dec 18 22:45:43: IPFLOW: Sent export pkt #32958 to 172.16.4.5:65774 (BLUE)

To receive messages every time a traffic flow has expired from the flow cache, use the **debug ip flow cache expiration** command. Using this command allows you to be notified each time a traffic flow has expired and is being exported. This notification can be beneficial because it allows you to verify that the traffic flow expiration time is set correctly, that the traffic flows are being expired correctly, and that the number of forced expirations of traffic flows is not excessive.

In this **debug** message, various information is given about each flow as it expires. The message reveals the source IP address and port, the destination IP address and port, the direction of the traffic flow, the interface it crossed, the ToS, and the protocol it uses.

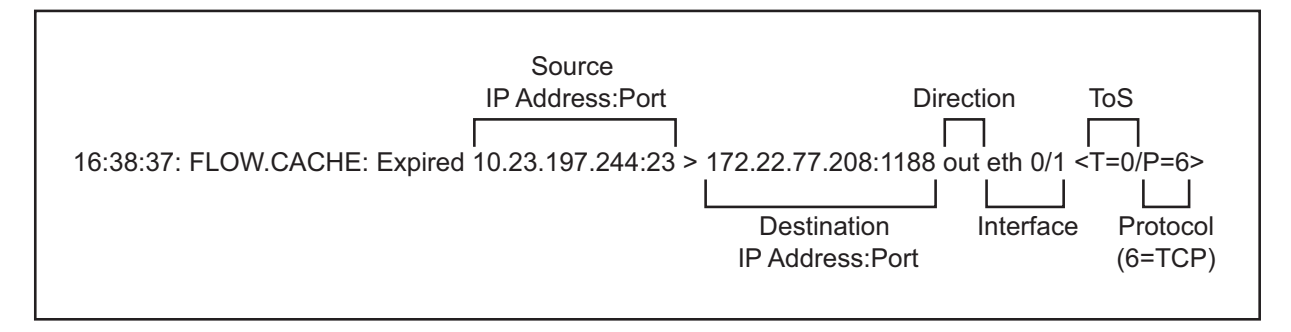

### **Figure 5. Debug IP Flow Cache Expiration Output Detail**

The following is sample output from the **debug ip flow cache expiration** command:

#### #**debug ip flow cache expiration**

16:38:37: FLOW.CACHE: Expired 10.23.197.244:23 > 172.22.77.208:1188 out eth 0/1 <T=0/P=6> 16:38:37: FLOW.CACHE: ^Idle Time = 60, Active Time = 60 16:39:20: FLOW.CACHE: Expired 10.23.197.244:23 > 172.22.77.208:1189 out eth 0/1 <T=0/P=6> 16:39:20: FLOW.CACHE: ^Idle Time = 60, Active Time = 90

In the previous example, the output can tell you whether the traffic flow has expired because of the Idle Timeout or the Active Timeout. Review the idle and active times in the following line:

#### **16:38:37: FLOW.CACHE: ^Idle Time = 60, Active Time = 60**

Both the idle time and the active time are the same value. This phenomena tells you that the traffic flow was used once, inserted into the flow cache, and then never used again.

In contrast, review the idle and active times in this line:

#### **16:39:20: FLOW.CACHE: ^Idle Time = 60, Active Time = 90**

In this example, the time values differ by 30 seconds. The idle time signifies that the traffic flow has not been used in 60 seconds, while the active time signifies that the traffic flow has been in the flow meter for 90 seconds. This output tells you that the traffic flow was used multiple times, with the last access occurring 30 seconds after it was first inserted into the flow meter.

To monitor the ingress of traffic on your AOS product, use the **debug ip flow cache entry** command. This command sends you notification every time a new traffic flow is added to the flow cache. This command can be useful for validating that the flow cache is working and observing traffic. The following is sample output from the **debug ip flow cache entry** command:

#### #**debug ip flow cache entry**

16:52:20: FLOW.CACHE: Added 172.22.77.208:1189 > 10.23.197.244:23 in eth 0/1 <T=0/P=6>

### **Clear Commands**

You can easily clear the ITM statistics on your unit by using the **clear ip flow stats** command. Using this command clears all statistics associated with ITM and allows for new statistics to be configured and observed. To use the **clear ip flow stats** command, use the following example:

#### #**clear ip flow stats**

You can also easily clear the ITM Top Traffic statistics by using the **clear ip flow top-talkers** command. Using this command clears all statistics associated with ITM Top Traffic operation and allows for new statistics to be configured and observed. To use the **clear ip flow top-talkers** command, use the following example:

#### #**clear ip flow top-talkers**